Министерство труда и социальной защиты Республики Беларусь Государственное учреждение образования «Республиканский институт повышения квалификации и переподготовки работников Министерства труда и социальной защиты Республики Беларусь»

# **ТЕКСТОВЫЙ РЕДАКТОР WORD** для специалистов социальной защиты

**Пособие**

Минск «Колорград» 2018

### УДК 004.912:364(075.9) ББК 32.973.26-018.2я75

Т30

#### Рекомендовано к изданию Советом института государственного учреждения образования «Республиканский институт повышения квалификации и переподготовки работников Министерства труда и социальной защиты Республики Беларусь», протокол № 4 от 30.08.2018

Р е ц е н з е н т ы :

заведующий кафедрой математики и информатики Минского филилала Российского экономического университета им. Г. В. Плеханова, кандидат педагогических наук, доцент *В. Н. Курбацкий;* доцент кафедры информационных технологий в образовании Республиканского института высшей школы *С. Н. Гринчук*

**Текстовый** редактор Word для специалистов социальной защиты : пособие / сост.: Г. В. Бельская, М. С. Дмитриева. – Минск : Колорград, Т30 $2018. - 68$  c.

ISBN 978-985-596-222-0.

Пособие описывает новую версию текстового редактора Microsoft Word 2010. Содержит пошаговые упражнения, с помощью которых осваивается реальный процесс подготовки различных текстовых документов.

Может быть использовано при проведении практических занятий по дисциплинам: «Технология подготовки текстовых документов в Microsoft Word», «Современные информационные технологии», «Использование Microsoft Word для обработки данных в социальной сфере» и «Использование Microsoft Word для обработки текстовой информации в управленческой деятельности», а также для самостоятельного изучения Microsoft Word 2010.

#### **УДК 004.912:364(075.9) ББК 32.973.26-018.2я75**

**ISBN 978-985-596-222-0 ©** Бельская Г. В.,

Дмитриева М. С., составление, 2018

 **©** РИПК Минтруда и соцзащиты, 2018

 **©** Оформление. ООО «Колорград», 2018

# **СОДЕРЖАНИЕ**

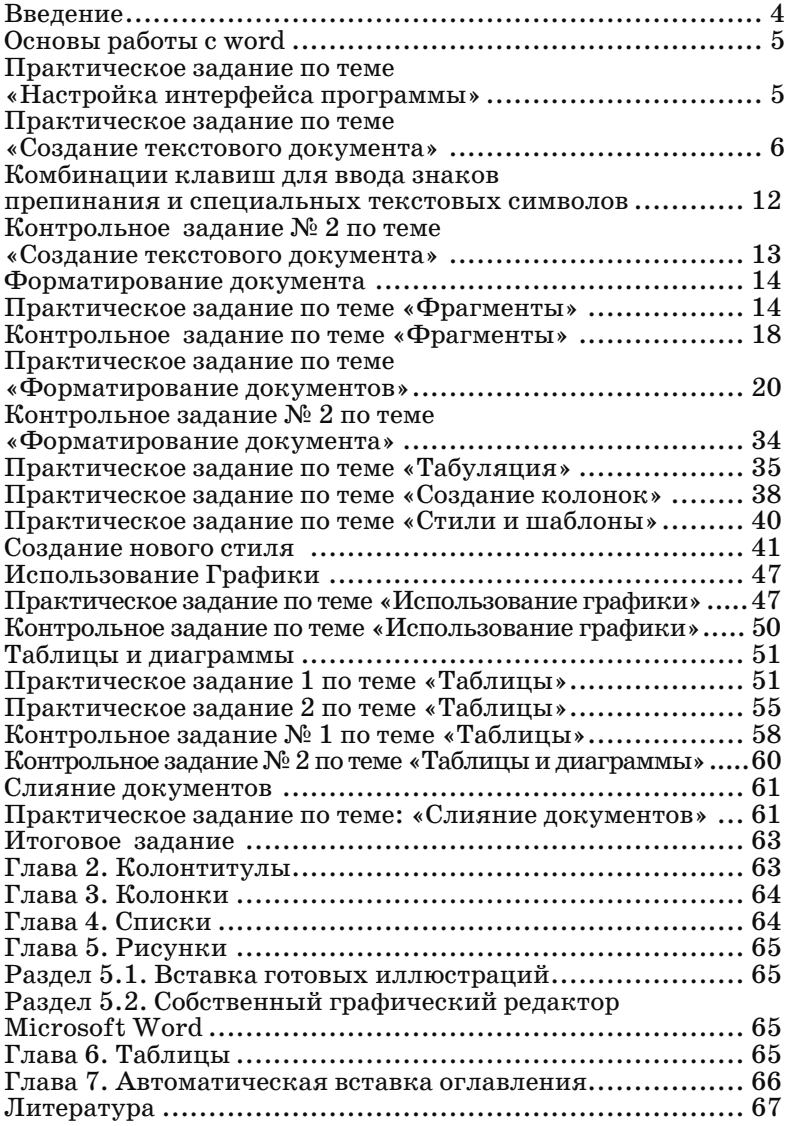

### **ВВЕДЕНИЕ**

В представленном пособии (практикуме) рассмотрен широкий спектр мощнейших средств создания, редактирования, форматирования и печати текстовых документов с интерфейсом, который пользователь может освоить за короткий промежуток времени. Microsoft Word – это ведущая система обработки текстовых документов. При помощи Word можно не только создавать всевозможные документы, но и публиковать их в электронном виде, а также в виде печатных копий. Глубина и серьезность изложения сочетаются с доступностью и последовательностью при строгом принципе «от простого к сложному». Это делает практикум полезным для пользователей с различным уровнем подготовки.

Цель составителей данного практикума – облегчить процесс обучения технологии подготовки, оформления и печати текстовых документов с учетом изменений версии 2010 года.

## **ОСНОВЫ РАБОТЫ С WORD**

**Цель:** освоить технологию работы с текстовым редактором Microsoft Word, научиться настраивать интерфейс программы, создавать и корректировать текстовые документы, выполнять проверку орфографии, освоить основные приемы управления файлами.

#### *Практическое задание по теме «Настройка интерфейса программы»*

1. Запустите программу текстового редактора Microsoft Word:  $\triangleright$  **KHOTIKA**  $\Pi$  **VCK**  $\rightarrow$   $\Pi$  **por pammu**  $\rightarrow$  **Microsoft Office**  $\rightarrow$  **Microsoft Word**.

2. Убедитесь в подключении режимов настройки окна редактора Microsoft Word (или установите их в случае отсутствия щелчком мыши в соответствующем поле):

- ¾ меню **Файл** → **Параметры**;
- ¾ в появившемся диалоговом окне (слева в списке) щелкните **Дополнительно**;
	- справа в окне проверьте наличие установленных флажков в режимах: **Показывать границы текста, Показывать горизонтальную и вертикальную полосы прокрутки**;
- ¾ в диалоговом окне (слева в списке) щелкните **Панель быстрого доступа**;
	- добавьте наиболее часто используемые команды: **Создать, Открыть, Проверка правописания, Просмотр и печать**;
- ¾ в диалоговом окне (слева в списке) щелкните **Правописание**, а справа в окне – **Параметры автозамены**;
	- в поле *заменить* введите **мт**, а в поле *на* введите **Министерство труда и соцзащиты**;
- ¾ щелкните кнопку **ОК**.
- ¾ на клавиатуре наберите **мт** и нажмите клавишу Пробел.

3. Осуществите управление отображением линеек и настройте масштаб отображения страниц документа на экране:

- ¾ лента **Вид** → **Линейка**. Если отсутствует флажок в этом поле, то установите его, чтобы горизонтальная и вертикальная линейки отобразились на экране;
- ¾ лента **Вид** → **Масштаб** и установите масштаб отображения 75%, затем – 120%.

### *Контрольное задание по теме*

#### *«Настройка интерфейса программы»*

1. Добавьте на панель быстрого доступа команду **Параметры страницы** и команду **Вернуть**.

2. Выберите набор правил для проверки правописания **Строго (все правила)**.

3. Отмените режим **Делать первые буквы ячеек таблиц прописными**.

#### *Практическое задание по теме*

*«Создание текстового документа»*

- 1. Включите режим отображения непечатаемых символов:
	- $\triangleright$  лента **Главная** → кнопка с  $\blacksquare$  всплывающей подсказкой **Отобразить все знаки**.

2. Для ввода заголовка установите: шрифт **Times New Roman**; размер шрифта 14 пт; начертание **Полужирный курсив**, выравнивание абзаца **По центру**:

- ¾ лента **Главная** → выберите шрифт **Times New Roman**, начертание **Полужирный**, размер 14 пт или используйте для выбора соответствующие кнопки в группе Шрифт;
- ¾ в группе Абзац → выберите выравнивание **Выровнять по центру**.
- 3. Прописными буквами введите заголовок:

#### МЕЖДУНАРОДНЫЕ ЭКОНОМИЧЕСКИЕ И ЭКОНОМИКО-ПОЛИТИЧЕСКИЕ ОРГАНИЗАЦИИ

4. Нажмите клавишу **ENTER** для перехода на следующий абзац.

- 5. Включите режим автоматической расстановки переносов.
	- ¾ Лента **Разметка страницы** → кнопка **Расстановка переносов** → выберите **Авто**.

6. Для ввода текста абзаца снимите **Полужирный** начертание шрифта, выберите размер шрифта 12 пт, выравнивание абзаца **По ширине**.

7. Установите границы абзаца: **Отступ слева** 1 см; **Отступ справа** 5 см; **Первая строка** отступ на 3 см.

- ¾ На ленте Главная группа **Абзац** щелкните значок ;
- ¾ введите следующие значения: **Отступ слева** 1 см; **Отступ справа** 5 см; **Первая строка** выступ на 3 см;
- ¾ щелкните кнопку **ОК**. Проверьте на горизонтальной линейке положение маркеров границ абзаца.
- 8. Введите текст по образцу:

**Международные организации** – одна из важнейших форм многостороннего сотрудничества между государствами. Они создаются на основании соглашения между участниками. Эффективность деятельности организаций зависит от степени согласованности, которой удается достичь государствам.

Организации различаются по *направлениям деятельности*, *по составу участников*, *по объему полномочий*. Основными целями и задачами всех международных организаций является создание конструктивной многосторонней базы международного сотрудничества, установление глобальных и региональных зон мирного сосуществования.

9. Сохраните документ с именем **Международные организации** на диске **student** в папку с вашей фамилией, которая является вложенной в папке **Группа №номер**: (где **номер** – это номер вашей группы).

- ¾ Лента **Файл** → **Сохранить**;
- ¾ в окне **Сохранение документа** раскройте список в поле **Папка**;
- ¾ выберите диск **Z:student**;
- ¾ дважды щелкните на папке **Группа №***номер* в рабочей области окна. Имя папки **Группа №***номер* появится в поле **Папка**;
- ¾ дважды щелкните на папке с вашей фамилией;
- ¾ в поле **Имя файла** удалите текст и введите **Международные организации**;

¾ щелкните кнопку **Сохранить**.

10. Выполните корректировку документа: добавьте новое предложение в первый абзац документа.

- ¾ Поместите текстовый курсор после первого предложения первого абзаца (для перемещения по тексту документа используйте клавиши перемещения курсора или щелкните мышью в нужном месте текста);
- ¾ введите новое предложение:

*Деятельность международных организаций регламентируется их уставом.* 

11. Добавьте в конец всего текста новый абзац документа, установив новое значение абзацного отступа 0 см.

- ¾ Установите текстовый курсор в конец всего документа;
- ¾ нажмите клавишу **ENTER** для перехода на новый абзац;
- ¾ мышью перетащите маркер отступа первой строки в значение 0 см по горизонтальной линейке;
- ¾ введите текст нового абзаца по образцу:

Особое место среди межгосударственных международных организаций занимает *Организация Объединенных Наций* (ООН) – как универсальная международная организация общей компетенции.

12. Добавьте заголовок к введенному абзацу с выравниванием по центру и размером шрифта 13 пт.

#### §1 ОРГАНИЗАЦИЯ ОБЪЕДИНЕННЫХ НАЦИЙ

- ¾ Поместите текстовый курсор перед первым символом введенного абзаца;
- ¾ нажмите клавишу **ENTER** для вставки пустой строки, поместите в текстовый курсор в образовавшуюся пустую строку;
- ¾ установите выравнивание **По центру**, размер шрифта 13 пт;
- ¾ добавьте знак **§** (меню **Вставка** → **Символ** → **Другие символы** → вкладка **Специальные знаки** → выделите знак **§**  $→$  Вставить  $→$  Закрыть);
- ¾ напечатайте заголовок.

13. Вставьте в конец документа с выравниванием по правому краю значение текущей даты.

- ¾ Установите текстовый курсор за последним символом документа;
- ¾ нажмите клавишу **ENTER** для перехода на новую строку;
- ¾ щелкните кнопку выравнивания **По правому краю**;
- ¾ лента **Вставка** → **Дата и время**;
- ¾ выберите формат даты;
- ¾ щелкните кнопку **ОК**.

14. Добавьте по одной пустой строке после каждого из абзацев текста.

¾ Устанавливайте текстовый курсор за последним символом каждого из абзацев и нажимайте клавишу **ENTER**.

15. Из каждого предложения первого абзаца сделайте отдельные абзацы.

- ¾ Устанавливайте текстовый курсор за последним символом каждого предложения и нажимайте клавишу **ENTER**.
- 16. Первые два полученные абзаца объедините в один.
	- ¾ Установите текстовый курсор за последним символом первого абзаца и нажмите клавишу **DELETE**.
- 17. Удалите все пустые строчки в документе.
	- ¾ Устанавливайте текстовый курсор в каждую из пустых строк и нажимайте клавишу **DELETE**.
- 18. Отмените последнюю выполненную операцию.
	- ¾ На Панели быстрого доступа щелкните кнопку **Отменить ввод**.
- 19. Верните отмену выполненной операции.
	- ¾ На Панели быстрого доступа щелкните кнопку **Вернуть**.
- 20. Выполните сохранение откорректированного документа. ¾ Меню **Файл** → **Сохранить**.
- 21. Выполните замену в тексте документа: слово «организа-

ции» замените на слово «объединения» во всем тексте.

- ¾ Лента Главная → кнопка **Заменить**;
- ¾ в окне замены в поле **Найти** введите слово *организации*;
- ¾ в поле **Заменить на** введите слово *объединения*;
- ¾ щелкните кнопку **Заменить все**;
- ¾ закройте окно замены, просмотрите документ, проверьте выполнение операции замены.
- 22. Выполните проверку орфографии в документе.
- ¾ Лента **Рецензирование** → кнопка **Правописание**;
- ¾ в окне **Правописание** выполните проверку документа, используя кнопки **Пропустить** или **Заменить**.

23. Завершите работу текстового редактора с сохранением открытого документа.

### *Контрольное задание № 1 по теме*

*«Создание текстового документа»*

1. Запустите программу текстового редактора Microsoft Word.

2. Разверните окно программы во весь экран. Разверните окно документа во весь экран.

3. Включите режим отображения непечатаемых символов в окне документа.

4. Установите масштаб просмотра документа **По ширине страницы**.

5. Сохраните документ с именем **Женский автосалон** на диске **student** в своей рабочей папке.

6. Включите режим автоматической расстановки переноса слов.

7. Установите маркерами на горизонтальной линейке границы абзаца для ввода текста:

- $\triangleright$  маркер левой границы  $\bigwedge$  на 1 см;
- $\triangleright$  маркер правой границы  $\triangle$  на 12 см;
- $\triangleright$  маркер отступа первой строки  $\nabla$  на 3 см.

8. Установите режим выравнивания **По ширине**.

9. Введите первый текст абзаца размером шрифта 12 пт.

Многие мужчины до сих пор не смогли искренне смириться, что женщина за рулем – это реальность. Но не все! Большинство мужчин все охотнее понимает всю прелесть женского вождения. Хотя бы в личных интересах: теперь намного приятнее съездить в гости с женой. Также справедлива поговорка: «Чем бы дитя не тешилось…». И совсем неплохо, если это автомобиль. К тому же появятся общие темы для разговора. Общие темы, но автомобили лучше разные!

10. Введите второй абзац текста.

Автосалон хорош также тем, что сопровождается целым комплексом мероприятий, полезных и развлекательных.

Там представлены услуги в разделах: «Автомобиль в кредит», «Автопрокат», «Автодизайн, автоаксессуары и автокосметика», «Аудиотехника для авто», «Охранные системы», «Системы безопасности», «Автосервис», «Техпомощь», «Автотуризм».

11. Выполните проверку правописания. Пропустите во время проверки те слова, которые написаны верно, но не входят в имеющийся словарь.

12. Завершите работу текстового редактора с сохранением документа.

13. Откройте файл **Женский автосалон**.

14. Добавьте между первым и вторым абзацами новый абзац текста с другими границами:

 $\triangleright$  левая – 4 см;

 $\triangleright$  правая – 14 см;

 $\triangleright$  отступ – 2 см.

Сегодня ведущие компании-производители уже уверенно выделяют «женский автомобиль» в отдельную категорию. Женщины хотят видеть себя за рулем маневренного, надежного, современного авто. И, естественно, женский автомобиль должен просто нравиться, не уступать в элегантности и модности своей хозяйке.

15. Вставьте пустую строку в начало текста.

16. Для этой строки установите выравнивание **По центру** и в ней прописными буквами полужирным курсивом введите заголовок размером 15 пт:

#### *ЖЕНСКИЙ АВТОСАЛОН*

17. Вставьте пустую строку между заголовком и первым абзацем текста.

18. Введите в конец документа четвертый абзац текста с такими же границами, как у предыдущего абзаца:

Итак, время анекдотов о женщине за рулем прошло. Дамы просто выбирают, какой автомобиль им подойдет лучше. И для этого организована выставка «Женский Автосалон». Так что, милые женщины, это ваша выставка и только вам решать, возьмете ли вы с собой туда мужчин!

19. Установите текстовый курсор на новую строку в конце документа.

20. Установите курсивный шрифт с подчеркиванием.

21. Добавьте подпись с выравниванием по правому краю:

#### *По страницам журнала «За рулем», № 33*

22. Добавьте новую строку в конец документа и с выравниванием по правому краю вставьте текущую дату, установив флажок автоматического обновления:

#### *понедельник, 22 октября 2018 г.*

23. Между всеми абзацами текста вставьте по одной пустой строке.

24. Просмотрите документ в масштабе 25%.

25. В разделе справочной системы прочитайте информацию о создании сносок в документе.

26. Сформируйте сноску с номером 1 для слова **Автосалон** в конце страницы. В тексте сноски введите «Салон по продаже автомобилей».

27. Выполните замену: слово «женщина» замените на слово «дама» там, где это подходит по смыслу и не нарушает стиль и смысл текста.

28. Просмотрите документ, проверьте выполнение замены.

29. Выполните сохранение документа с новым именем **Женщина за рулем** в папку с вашей фамилией.

30. Создайте новый документ.

31. Подберите тип шрифта, размер и с выравниванием по центру введите заголовок. Для перехода на новую строку в этом абзаце в конце строки нажмите **SHIFT+ENTER**.

#### *Комбинации клавиш для ввода знаков*

#### *препинания и специальных текстовых символов*

32. Перечислите комбинации клавиш для ввода знаков препинания и специальных символов по образцу:

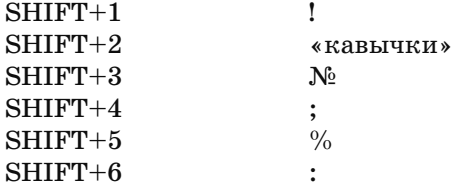

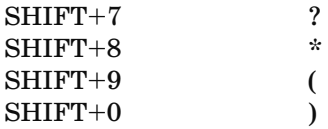

33. Дополните список клавишами для ввода точки, запятой и других символов.

34. Сохраните документ с именем **Клавиатура** в папку с вашей фамилией.

35. Завершите работу текстового редактора.

#### *Контрольное задание № 2 по теме «Создание текстового документа»*

1. Запустите программу текстового редактора Microsoft Word.

2. Оформите титульный лист следующего вида (формат А4).

#### **РЕСПУБЛИКАНСКИЙ ИНСТИТУТ ПОВЫШЕНИЯ КВАЛИФИКАЦИИ И ПЕРЕПОДГОТОВКИ РАБОТНИКОВ МИНИСТЕРСТВА ТРУДА И СОЦИАЛЬНОЙ ЗАЩИТЫ РЕСПУБЛИКИ БЕЛАРУСЬ**

#### **УЧЕБНЫЙ ЖУРНАЛ**

ГРУППА № \_\_\_\_\_\_\_\_ Наименование специальности

Группа открыта приказом от  $\mathbb{N}^{\mathcal{Q}}$  \_\_\_\_\_\_\_\_\_ Группа закрыта приказом от  $\frac{N_2}{N_1}$ 

\_\_\_\_\_\_\_\_\_\_\_\_\_\_\_\_\_\_\_\_\_\_\_\_\_\_\_\_\_\_\_\_\_\_\_\_\_\_\_\_\_\_\_\_\_\_\_\_\_ \_\_\_\_\_\_\_\_\_\_\_\_\_\_\_\_\_\_\_\_\_\_\_\_\_\_\_\_\_\_\_\_\_\_\_\_\_\_\_\_\_\_\_\_\_\_\_\_\_\_

Куратор \_\_\_\_\_\_\_\_\_\_\_\_\_\_\_\_\_\_\_

3. Сохраните документ с именем **Титульный лист** в папку с вашей фамилией.

### **Форматирование документа**

**Цель:** овладеть навыками форматирования документов, приемами выделения и структурирования текста, научиться применять стили для автоматизации форматирования документов, оформлять печатные страницы.

#### *Практическое задание по теме «Фрагменты»*

1. Запустите программу текстового редактора Microsoft Word. ¾ Кнопка **Пуск** → **Программы Microsoft Office** → **Microsoft Word**.

2. Установите маркерами на горизонтальной линейке границы абзаца для ввода текста:

- $\triangleright$  левый маркер на 0 см;
- $\triangleright$  правый маркер на 15 см;
- $\triangleright$  маркер отступа первой строки 1 см.
- 3. Установите режим выравнивания **По ширине**.
	- ¾ нажмите кнопку выравнивания **По ширине** на панели инструментов **Форматирование**.
- 4. В окне документа введите текст:

**Буфер обмена** – это отдельный блок памяти для временного хранения текста или графического изображения. В него можно поместить выделенный фрагмент документа – при нажатии на кнопку **Вырезать** или **Копировать**, содержимое текущего окна – при нажатии на **Alt+PrintScreen**, содержимое всего экрана – при нажатии на **PrintScreen.**

При нажатии на копку **Копировать** происходит сохранение в буфере обмена копии выделенного фрагмента.

При нажатии на копку **Вырезать** фрагмент вырезается из документа и сохраняется в буфере обмена.

При нажатии на кнопку **Вставить** происходит вставка фрагмента из буфера обмена в текущую позицию курсора.

5. Сохраните документ с именем **Работа с фрагментами** в папку с вашей фамилией.

6. Выделите отдельные слова в тексте.

- ¾ Дважды щелкните левой кнопкой мыши на слове **Буфер** в первой строке;
- ¾ вы увидите, что слово выделится черным цветом;
- ¾ дважды щелкните левой кнопкой мыши на слове **Копировать** в первой строке второго абзаца;
- ¾ дважды щелкните левой кнопкой мыши на слове **Вырезать** в первой строке третьего абзаца.
- 7. Выделите отдельные предложения в тексте.
	- ¾ Удерживая нажатой клавишу **CTRL**, щелкните левой кнопкой мыши в любом месте первого предложения;
	- ¾ снимите выделение щелчком левой кнопки мыши в любой позиции текста;
	- ¾ удерживая нажатой клавишу **CTRL**, щелкните левой кнопкой мыши в любом месте второго предложения;
	- ¾ снимите выделение щелчком левой кнопки мыши в любой позиции текста.
- 8. Выделите произвольный фрагмент текста.
	- ¾ Поместите указатель мыши в начало второго предложения;
	- ¾ нажмите левую кнопку мыши и, удерживая ее, передвигайте указатель мыши вправо и вниз до первой запятой;
	- ¾ снимите выделение щелчком левой кнопки мыши в любой позиции текста;
	- ¾ щелкните левой кнопкой мыши в начале первого абзаца (вы отметите начало фрагмента);
	- ¾ удерживая нажатой клавишу **SHIFT**, щелкните кнопкой мыши в конце второго абзаца (выделится фрагмент из двух первых абзацев);
	- ¾ снимите выделение щелчком левой кнопки мыши в любой позиции текста.
- 9. Выделите произвольные строки текста.
	- ¾ Поместите указатель мыши слева от текста так, чтобы он принял вид стрелки, направленной вправо (эта невидимая полоса, расположенная вдоль левого края документа, называется **полосой выделения**);
	- ¾ щелкните кнопкой мыши слева от второй строки;
	- ¾ щелкните кнопкой мыши слева от последней строки;
	- ¾ выделите 3–5-ю строки текста. Для этого щелкните кнопкой мыши слева от 3-й строки и, удерживая левую

кнопку мыши, перетащите указатель мыши вниз до 5-й строки, затем отпустите кнопку мыши;

- ¾ снимите выделение щелчком левой кнопки мыши в любой позиции текста.
- 10. Выделите абзац текста.
	- ¾ Поместите указатель мыши слева от текста так, чтобы он принял вид стрелки, направленной вправо;
	- ¾ дважды щелкните кнопкой мыши слева от первого абзаца (в любом месте);
	- ¾ дважды щелкните кнопкой мыши слева от четвертого абзаца;
	- ¾ выделите 3–5-й абзацы текста. Для этого щелкните кнопкой мыши слева от 1-й строки 3-го абзаца и, удерживая левую кнопку мыши, перетащите указатель мыши вниз до последней строки 5-го абзаца, затем отпустите кнопку мыши;
	- ¾ снимите выделение щелчком левой кнопки мыши в любой позиции текста;
	- ¾ поместите указатель мыши на текст 1-го абзаца и трижды щелкните кнопкой мыши в любом месте абзаца;
	- ¾ снимите выделение щелчком левой кнопки мыши в любой позиции текста.
- 11. Выделите весь текст.
	- ¾ Поместите указатель мыши слева от текста так, чтобы он принял вид стрелки, направленной вправо;
	- ¾ трижды щелкните левой кнопкой мыши слева от текста (в любом месте);
	- ¾ снимите выделение щелчком левой кнопки мыши в любой позиции текста;
	- ¾ поместите указатель мыши слева от текста так, чтобы он принял вид стрелки, направленной вправо;
	- ¾ удерживая нажатой клавишу **CTRL**, щелкните левой кнопкой мыши в любом месте текста;
	- ¾ снимите выделение щелчком левой кнопки мыши в любой позиции текста.

12. Скопируйте 4-й абзац текста и поместите его после 2-го абзана.

- ¾ Выделите 4-й абзац текста двойным щелчком слева от абзаца на полосе выделения;
- ¾ скопируйте выделенный фрагмент текста в буфер обмена: лента **Главная** → кнопка **Копировать**;
- ¾ поместите указатель мыши в начало 3-го абзаца перед словом **При** и щелкните левой кнопкой мыши – там появится курсор;
- ¾ вставьте фрагмент текста из буфера обмена: лента **Главная** кнопка **Вставить**.
- 13. Скопируйте 1-й абзац текста в новый документ.
	- ¾ Выделите 1-й абзац текста двойным щелчком слева от абзаца на полосе выделения;
	- ¾ скопируйте выделенный фрагмент текста в буфер обмена: лента **Главная** → кнопка **Копировать**;
	- ¾ создайте новый документ, щелкнув меню **Файл** команду **Создать**;
	- $\triangleright$  вставьте фрагмент текста из буфера обмена буфера обмена: лента **Главная** кнопка
	- ¾ Сохраните текст этого документа с именем **Абзац** в папку с вашей фамилией.
- 14. Не закрывая документ **Абзац**, переключитесь в документ

### **Работа с фрагментами**:

- ¾ лента **Вид** кнопка
- 15. Переместите 4-й абзац текста и вставьте его перед 3-м абзацем.
	- ¾ Выделите 4-й абзац текста двойным щелчком слева от абзаца на полосе выделения;
	- ¾ вырежьте выделенный фрагмент текста в буфер обмена: лента **Главная** → кнопка Вырезать х . Абзац исчезнет, но останется в буфере обмена;
	- ¾ поместите указатель мыши в начало 3-го абзаца перед словом **При** и щелкните левой кнопкой мыши – там появится курсор;
	- ¾ вставьте фрагмент текста из буфера обмена буфера обмена: лента **Главная** кнопка .
- 16. Переместите 4-й абзац текста в документ **Абзац**.
	- ¾ Выделите 4-й абзац текста двойным щелчком слева от абзаца на полосе выделения;
- ¾ вырежьте выделенный фрагмент текста в буфер обмена: лента **Главная** → кнопка **Вырезать** . Абзац исчезнет, но останется в буфере обмена;
- ¾ переключитесь в документ **Абзац**, используя меню **Вид**  кнопка
- ¾ поместите курсор в конец первого абзаца;
- $\triangleright$  вставьте фрагмент текста из буфера обмена буфера обмена: лента **Главная** кнопка

17. Сохраните текст документа с тем же именем **Абзац** и закройте его.

- ¾ Меню **Файл** → **Сохранить**;
- ¾ меню **Файл** → **Закрыть**.

#### 18. Удалите фрагмент текста из 1-го абзаца документа **Работа с фрагментами**.

- ¾ Выделите фрагмент текста «содержимое текущего окна – при нажатии на **Alt+PrintScreen»** (можно протаскиванием мыши по тексту);
- ¾ нажмите кнопку **DELETE** на клавиатуре. Фрагмент удалится.

19. Сохраните текст этого документа с тем же именем **Работа с фрагментами** и закройте его.

- ¾ Меню **Файл** → **Сохранить**;
- ¾ меню **Файл** → **Закрыть**.
- 20. Завершите работу текстового редактора Word.

#### *Контрольное задание по теме*

#### *«Фрагменты»*

1. Запустите текстовый редактор **Microsoft Word**.

- 2. Установите маркерами на горизонтальной линейке границы абзаца для ввода текста:
	- $\triangleright$  левый маркер на 0 см;
	- $\triangleright$  правый маркер на 15 см;
	- $\triangleright$  маркер отступа первой строки 1,25 см.
- 3. Установите режим выравнивания **По ширине**, междустрочный интервал **одинарный**.
- 4. Введите следующий текст размером 12 пт по образцу:

**Пакет прикладных программ (ППП)** – это комплекс программ, предназначенный для решения задач определенного класса.

**ППП общего назначения** – универсальные программные продукты, предназначенные для автоматизации разработки и эксплуатации функциональных задач пользователя и информационных систем в целом.

**Редактором** называется ППП, предназначенный для создания и изменения текстов, документов, графических данных и иллюстраций.

Редакторы по своим функциональным возможностям можно подразделить на текстовые, графические и издательские системы.

**Графические редакторы** предназначены для обработки графических документов, включая диаграммы, иллюстрации, чертежи, таблицы. Допускается управление размером фигур и шрифтов, перемещение фигур и букв, формирование любых изображений.

**Издательские системы** соединяют в себе возможности текстовых и графических редакторов, обладают развитыми возможностями по форматированию полос с графическими материалами и последующим выводом на печать. Эти системы ориентированы на использование в издательском деле и называются системами верстки. Из таких систем можно назвать продукты PageMaker фирмы Adobe, Ventura Publisher корпорации Corel и др.

**Текстовые редакторы** предназначены для обработки текстовой информации. Развитые текстовые редакторы позволяют также включать в текстовый документ графические объекты различных типов.

**Электронной таблицей** называется ППП, предназначенный для обработки таблиц. Данные в таблице хранятся в ячейках, находящихся на пересечении столбцов и строк. В ячейках могут храниться числа, символьные данные и формулы. Формулы задают зависимость значения одних ячеек от содержимого других ячеек. Изменение содержимого ячейки приводит к изменению значений в зависящих от нее ячейках.

5. Сохраните документ с именем **Прикладные программы** в папке с вашей фамилией.

6. Объедините 3-й и 4-й абзацы. Всего их должно стать 7.

7. Переместите 6-й абзац текста «Текстовый редактор…» и вставьте его после абзаца «Редактором называется…».

8. Удалите 1-й и 2-й абзацы текста.

9. Отмените удаление.

10. В новый документ скопируйте 1-й, 2-й, 4-й абзацы.

11. Сохраните текущий документ с именем **Текстовые редакторы** в папку с вашей фамилией.

12. Переключитесь в документ **Прикладные программы**.

13. В 6-м абзаце выделите и удалите последнее предложение «Из таких систем…».

14. Удалите фрагмент текста, который начинается в 1-м абзаце со слов « $(\Pi\Pi\Pi)$  – это... » и заканчивается словом « $\Pi\Pi\Pi$ » из 2-го абзаца. Абзацев стало 6.

15. Измените первое слово 1-го абзаца «Пакет» на «Пакеты».

16. Добавьте к тексту заголовок **ППП**, поместите его по центру и отделите пустой строкой от текста.

17. Переместите 6-й абзац текста «Электронной таблицей…» в документ **Текстовые редакторы** и поместите его в конец текста. 18. Вернитесь в документ **Прикладные программы** и вставьте из буфера фрагмент «Электронной таблицей…» перед абзацем «Текстовые редакторы…».

19. Сохраните текущий документ с тем же именем **Прикладные программы** в папку с вашей фамилией.

20. Переключитесь в документ **Текстовые редакторы**.

21. Добавьте к тексту заголовок **Текстовые и табличные редакторы**, поместите его по центру и отделите двумя пустыми строками от текста.

22. Поменяйте местами абзацы «Текстовые редакторы…» и «Электронной таблицей…».

23. В заголовке поменяйте местами слова таким образом, чтобы заголовок стал **Табличные и текстовые редакторы**.

24. Сохраните текущий документ с новым именем **Таблица и текст** в папку с вашей фамилией.

#### *Практическое задание по теме*

#### *«Форматирование документов»*

1. Запустите программу текстового редактора Microsoft Word.

- ¾ Кнопка **Пуск** → **Программы** → **Microsoft Office** → **Microsoft Office Word 2010**.
- 2. Включите режим отображения непечатаемых символов:

¾ лента **Главная** → группа **Абзац** → кнопка **Отобразить все знаки**.

3. Введите текст по образцу:

Глава 1. Конфликты и методы их урегулирования Часть 1. Понятие конфликта

В психологии конфликт определяется как «*столкновение*  противоположно *направленных, несовместимых друг с другом* тенденций». Конфликты могут быть скрытыми или явными, но в основе их лежит отсутствие согласия. Определим конфликт как отсутствие согласия между двумя или более сторонами – лицами или группами.

Отсутствие согласия обусловлено наличием разнообразных мнений, взглядов, идей, интересов, точек зрения. В этом случае люди бывают вынуждены преодолеть разногласия и вступают в конфликтное взаимодействие.

Часть 2. Типология конфликта. Причины возникновения конфликтов

Деление конфликтов на виды условно, и на практике возникают конфликты, которые можно классифицировать в зависимости от различных критериев.

Различают *конструктивные* и *деструктивные* конфликты. Для конструктивных конфликтов характерны разногласия, которые затрагивают принципиальные стороны и разрешение которых выводит организацию на более высокий уровень. Деструктивные конфликты приводят к негативным действиям, что приводит к резкому снижению эффективности работы.

4. Сохраните документ с именем **Теория конфликтов** в своей рабочей папке.

5. Отформатируйте символы общего заголовка документа следующим образом: темно-синий шрифт **Arial** размером 20 пт, полужирное курсивное начертание с приподнятым видоизменением и разреженным интервалом на  $1,5$  пт.

¾ Выделите заголовок документа «Глава1…»;

- ¾ лента **Главная**→ откройте диалоговое окно группы **Шрифт** → на вкладке **Шрифт** выберите шрифт **Arial**, начертание **полужирный курсив**, размер **20 пт**, раскройте список **Цвет текста** и выберите **темно-синий**, установите флажок приподнятого видоизменения → на вкладке **Интервал**, установите разреженный интервал на 1,5 пт → **ОК**;
- ¾ снимите выделение заголовка.
- 6. Измените символы заголовка документа на прописные.
	- ¾ Выделите заголовок документа;
	- ¾ лента **Главная** → группа **Шрифт** → кнопка **Регистр** → выберите вариант **ВСЕ ПРОПИСНЫЕ**;
	- ¾ снимите выделение заголовка.
- 7. Отцентрируйте заголовок документа.
	- ¾ Выделите заголовок документа или поместите на него текстовый курсор;
	- ¾ лента **Главная** → группа **Абзац** → кнопка **По центру**.
- 8. Отделите заголовок сверху и снизу интервалом 12 пт.
	- ¾ Выделите заголовок документа или поместите на него текстовый курсор;
	- ¾ лента **Главная** → откройте диалоговое окно группы **Абзац** → установите **Интервал перед** 12 пт, установите **Интервал после** 12 пт → щелкните кнопку **ОК**.

9. Отформатируйте символы заголовка «Часть1…» следующим образом: коричневый шрифт размером 18 пт, курсивное начертание с пунктирным подчеркиванием коричневого цвета.

- ¾ Выделите заголовок «Часть1…»;
- ¾ лента **Главная** → откройте диалоговое окно группы **Шрифт** → на вкладке **Шрифт** выберите начертание **курсив**, размер **18 пт**, раскройте список **Цвет текста** и выберите **коричневый**, раскройте список **Подчеркивание**  и выберите пунктирную линию, раскройте список **Цвет подчеркивания** и выберите **коричневый** → **ОК**;
- ¾ снимите выделение заголовка.
- 10. Отделите заголовок «Часть 1…» от текста интервалом 6 пт.
	- ¾ Выделите заголовок документа или поместите на него текстовый курсор;

¾ лента **Главная** → откройте диалоговое окно группы **Абзац** → установите **Интервал перед** 6 пт, установите **Интервал после** 6 пт → щелкните кнопку **ОК**.

11. Скопируйте формат символов заголовка «Часть 1…» на символы заголовка «Часть 2…».

- ¾ Выделите заголовок «Часть 1…»;
- ¾ лента **Главная** → группа **Буфер обмена** → щелкните по кнопке **Формат по образцу** (кнопка с кисточкой), к текстовому курсору привяжется значок кисточки для копирования формата → протащите мышью при нажатой левой клавише по заголовку «Часть 2…», символы заголовка должны стать такими же, как в заголовке «Часть 1…»;

12. Выполните форматирование абзаца текста, следующего за заголовком «Часть1…»: установите тип выравнивания абзаца **по ширине**, отступ перед абзацем 6 пт, полуторный межстрочный интервал.

- ¾ Выделите текст абзаца или поместите на него текстовый курсор;
- ¾ лента **Главная** → откройте диалоговое окно группы **Абзац** → в списке **Выравнивание** выберите **по ширине**, установите **Интервал перед** 6 пт → выберите **Междустрочный** интервал 1,5 строки → щелкните кнопку **ОК**.

13. Скопируйте формат этого первого абзаца на все остальные абзацы.

- ¾ Выделите отформатированный первый абзац;
- ¾ лента **Главная** → группа **Буфер обмена** → дважды щелкните по кнопке **Формат по образцу** (кнопка с кисточкой), к текстовому курсору привяжется значок кисточки для копирования формата  $\rightarrow$  установите указатель слева от текста (он попадает в полосу маркировки), протащите мышью при нажатой левой клавише вертикально вниз по всем остальным абзацам текста, все абзацы должны стать такими же, как первый;
- ¾ отщелкните кнопку **Формат по образцу**.

14. Оформите как отдельный абзац четвертое предложение первого абзаца «Определим конфликт …» и маркерами горизонтальной линейки измените его границы: левая 5 см, правая 14 см, первая строка 3 см.

- ¾ Установите текстовый курсор в начало предложения и нажмите клавишу **ENTER**, затем установите текстовый курсор в конец предложения и нажмите клавишу **EN-TER**, предложение станет отдельным абзацем текста;
- ¾ выделите текст этого абзаца или поместите на него текстовый курсор;
- ¾ переместите мышью маркеры абзаца на горизонтальной линейке в нужное положение, границы абзаца изменятся.

15. Установите для этого абзаца «Определим конфликт …» одинарный межстрочный интервал и постройте вокруг двойную темно-синюю рамку с тенью шириной 1,5 пт.

- ¾ Выделите текст абзаца или установите в него текстовый курсор;
- ¾ лента **Главная** → откройте диалоговое окно группы **Абзац** → выберите **Междустрочный** интервал **одинарный** → щелкните кнопку **ОК**;
- ¾ лента **Главная** → группа **Абзац** → раскройте список границ → **Границы и заливка** → на вкладке **Граница** щелкните кнопку **Тень**, выберите двойной **Тип** линии, темно-синий **Цвет** и **Ширину** 1,5 пт → установите **Применить к абзацу** → щелкните кнопку **ОК**.

16. Создайте буквицу высотой 2 строки для каждого из первых абзацев каждой из двух частей документа.

- ¾ Выделите текст первого абзаца или установите в него текстовый курсор;
- ¾ лента **Вставка** → группа **Текст** → кнопка **Буквица** → **Параметры буквицы** → выберите вариант **в тексте**, шрифт Arial, высота в строках 2 см, расстояние до текста 0,2 см → щелкните кнопку **ОК**;
- ¾ выполните аналогичные действия для первого абзаца второй части.
- 17. Выполните сохранение документа с тем же именем.

18. Добавьте в конец документа заголовок третьей части, скопируйте для него формат заголовка первой части:

- ¾ добавьте пустую строку в конец документа;
- ¾ введите заголовок **Часть 3. Основные стадии протекания конфликта**, скопируйте для него формат.
- 19. Введите список:
	- ¾ перейдите на новую строку в конце документа;
	- $\triangleright$  для отмены текущего форматирования нажмите комбинацию клавиш **CTRL+ПРОБЕЛ**;
	- ¾ лента **Главная** → группа **Абзац** → кнопка **Нумерация**, появится автоматическая нумерация;
	- ¾ введите текст списка, нажимая клавишу **ENTER** после каждого элемента списка, для завершения ввода списка отщелкните кнопку **Нумерация**:

*стадия формирования противоречивых интересов, ценностей, норм;*

*стадия перехода потенциального конфликта в реальный; стадия конфликтных действий; стадия разрешения конфликта*

- 20. Измените тип списка на маркированный с маркером вида
- «ü» темно-синего цвета.
	- ¾ Выделите весь список;
	- ¾ лента **Главная** → группа **Абзац** → раскрыть список **Мар**керы → выберите вариант с маркерами вида «v» или, если такого маркера нет, щелкните **Определить новый маркер**, щелкните кнопку **Символ**, найдите соответствующий значок маркера, щелкните кнопку **ОК**, щелкните кнопку **Шрифт** и выберите темно-синий цвет для маркера, щелкните кнопку **ОК**, отмените выделение списка.
- 21. Добавьте новый список в конец документа по образцу.

В любом конфликте присутствует:

1) объект конфликтной ситуации, связанный со спецификой деловых и личных отношений конфликтующих сторон; 2) вторым элементом конфликта выступают цели, субъективные мотивы его участников;

3) конфликт предполагает наличие оппонентов, конкретных лиц, являющихся его участниками;

4) в любом конфликте важно отличить непосредственный повод столкновения от подлинных его причин, зачастую скрываемых.

22. Для последнего элемента отмените формат списка, выделив его в отдельный абзац с левой границей из тройной темно-синей линии.

- ¾ Установите курсор в последний элемент списка;
- ¾ лента **Главная** → группа **Абзац** → отщелкните кнопку **Нумерация**;
- ¾ лента **Главная** → группа **Абзац** → раскройте список границ → **Границы и заливка** → на вкладке **Граница** выберите тройную линию темно-синего цвета, щелкните кнопку **Левая граница**, **ОК**.

23. Для форматирования страницы документа измените параметры печатной страницы. Установите размер бумаги формата  $A4$ , двустороннюю печать, верхнее и нижнее поле – по 2 см, внутреннее поле – 3 см, наружное поле – 1 см.

¾ Лента **Разметка страницы** → отройте диалоговое окно группы **Параметры страницы** → на вкладке **Размер бумаги** выберите формат А4 → на вкладке **Поля** выберите книжную ориентацию листа, в поле **несколько страниц** выберите вариант **Зеркальные поля**, установите значения полей печатной страницы : верхнее и нижнее поля – по 2 см, внутреннее поле – 3 см, наружное поле – 1 см, **ОК**.

24. Выполните разбиение на страницы таким образом, чтобы каждая часть документа начиналась с новой страницы.

- ¾ Установите текстовый курсор перед первым символом заголовка «Часть 2…»;
- ¾ лента **Разметка страницы** → группа **Параметры страницы** → кнопка **Разрывы** → **Страница**;
- ¾ установите текстовый курсор перед первым символом заголовка «Часть 3…»;
- ¾ вкладка **Разметка страницы** → группа **Параметры страницы** → кнопка **Разрывы** → **Страница**;
- ¾ лента **Вставка** → **Разрыв**, каждая часть будет размещена на отдельной странице.
- 25. Вставьте номера страниц внизу по центру.
	- ¾ Лента **Вставка** → группа **Колонтитулы** → кнопка **Номер страницы** → **Внизу страницы** → **Простой номер 2**;
	- ¾ просмотрите страницы, найдите проставленные номера.

26. Сформируйте верхний колонтитул документа, поместив в него общий заголовок документа.

- ¾ Лента **Вставка** → группа **Колонтитулы** → кнопка **Верхний колонтитул** → **Изменить верхний колонтитул**;
- ¾ в поле верхнего колонтитула с выравниванием по левому краю введите текст заголовка «Глава 1. Конфликты и методы их урегулирования»;
- ¾ для перехода к нижнему колонтитулу: вкладка **Конструктор** → группа **Переходы** → щелкните кнопку **Перейти к нижнему колонтитулу**;
- ¾ найдите номера страниц в поле нижнего колонтитула;
- ¾ вернитесь к основному тексту: лента **Конструктор** → группа **Закрыть**;
- ¾ просмотрите проставленные колонтитулы на страницах документа.

27. Отформатируйте созданный верхний колонтитул, выделив его полужирным курсивом размером 14 пт и отделив комбинированной линией темно-синего цвета от текста документа.

- ¾ Для перехода в поле верхнего колонтитула выполните двойной щелчок в области верхнего колонтитула;
- ¾ выделите строку верхнего колонтитула;
- ¾ установите, используя ленту **Главная**, начертание символов **Полужирный Курсив**, размер 14 пт;
- ¾ лента **Главная** → группа **Абзац** → раскройте список границ → **Границы и заливка** → на вкладке **Граница** выберите комбинированную линию, темно-синий цвет, щелкните кнопку **Нижняя граница**, **ОК**;
- ¾ вернитесь к основному тексту: дважды щелкните в области текста;
- ¾ просмотрите проставленные колонтитулы на страницах документа.

28. Отформатируйте нижний колонтитул, выделив номера страниц полужирным шрифтом размером 14 пт.

¾ Для перехода в поле нижнего колонтитула выполните двойной щелчок в области номера страницы;

- ¾ выделите значение номера страницы;
- ¾ установите **полужирное** начертание, размер символов 14 пт;
- ¾ вернитесь к основному тексту: дважды щелкните в области текста;
- ¾ просмотрите проставленные номера на страницах документа.
- 29. Отмените разбиение документа на страницы.
	- ¾ Включите режим отображения непечатаемых знаков: вкладка **Главная** → группа **Абзац** → кнопка **Отобразить все знаки**;
	- ¾ выделите и удалите все строки **Разрыв страницы**.

30. Разделите документ на разделы и измените верхний колонтитул таким образом, чтобы он содержал название части документа с выравниванием по левому краю и текущую дату с выравниванием по правому краю.

- ¾ Установите курсор перед заголовком «Часть 2…»;
- ¾ лента **Разметка страницы** → группа **Параметры страницы** → кнопка **Разрывы разделов**→ **Следующая страница**  (от позиции курсора начинаем новый раздел со следующей страницы);
- ¾ установите курсор перед заголовком «Часть 3…»;
- ¾ лента **Разметка страницы** → группа **Параметры страницы** → кнопка **Разрывы разделов** → **Следующая страница**, каждая страница документа должна стать новым разделом;
- ¾ выполните двойной щелчок в области верхнего колонтитула на первой странице, измените текст колонтитула на «Часть 1», клавишей **TAB** на клавиатуре перейдите к правому краю, щелкните кнопку **Дата и время** группы **Вставить** на ленте **Конструктор**, выберите формат даты, **ОК**;
- ¾ щелкните в области верхнего колонтитула на второй странице, отщелкните кнопку **Как в предыдущем разделе** в группе **Переходы** на ленте **Конструктор**, измените текст колонтитула на «Часть 2», щелкните кнопку **Закрыть** панели **Колонтитулы**;
- ¾ щелкните в области верхнего колонтитула на третьей странице, отщелкните кнопку **Как в предыдущем разде-**

**ле** в группе **Переходы** на ленте **Конструктор**, измените текст колонтитула на «Часть 3», отщелкнув кнопку **Как в предыдущем разделе** на панели **Колонтитулы**;

- ¾ Вернитесь к тексту документа: лента **Конструктор** → группа **Закрыть**;
- ¾ просмотрите созданные колонтитулы, они должны быть разными для каждой из трех страниц документа.
- 31. Выполните сохранение документа с тем же именем.
- 32. Выполните печать документа на обеих сторонах листа.
	- ¾ Включите принтер, заправьте бумагу или настройте сетевой принтер;
	- ¾ кнопка **Office** → **Печать**;
	- ¾ в окне **Печать** введите нечетные **номера страниц** для печати – **1,3**;
	- ¾ щелкните кнопку **ОК**;
	- $\triangleright$  переверните первую отпечатанную страницу для печати на обратной стороне;
	- ¾ кнопка **Office** → **Печать**;
	- ¾ в окне **Печать** введите четный **номер страницы** для печати – **2**;
	- ¾ щелкните кнопку **ОК**.
- 33. Завершите работу программы текстового редактора.

#### *Контрольное задание № 1 по теме*

#### *«Форматирование»*

- 1. Запустите программу текстового редактора Microsoft Word.
- 2. Установите масштаб просмотра документа **По ширине страницы**.

3. Сохраните документ с именем **Культурные ценности** в папку с вашей фамилией.

4. Включите режим автоматической расстановки переноса слов.

5. Введите текст по образцу:

#### **Введение**

Перемещение через таможенную границу культурных ценностей регламентируется Законом «О вывозе и ввозе культурных ценностей».

При применении данного закона на практике работники таможенных органов сталкиваются с множеством проблем. Все, что касается контроля за перемещением культурных ценностей, вызывает негативную реакцию. Это связано с объективными сложностями в классификации перемещаемых предметов в качестве культурных ценностей. Для четкого вывода о наличии признаков, характеризующих культурные ценности, необходимы знания в области искусства, истории, археологии.

Такими знаниями в полной мере обладают только специалисты в конкретной области знаний. Работники таможенных органов не могут обладать такими глубокими познаниями и вынуждены всякий раз прибегать к услугам экспертов-специалистов.

6. Для заголовка **Введение** выберите шрифт **Arial**, размер 16 пт, разреженный на 2 пт.

7. Для заголовка установите выравнивание по левому краю, интервал перед и после 12 пт, выполните обрамление линией сверху и снизу по образцу:

#### **Введение**

8. Для абзацев текста установите выравнивание по ширине, интервал после 6 пт.

9. В первом предложении текста поменяйте местами слова «вывозе» и «ввозе».

10. В первом предложении текста измените регистр в названии закона на прописные символы.

11. Скопируйте весь текст в новый документ, выполните сохранение нового документа с именем **Введение** в папку с вашей фамилией. Закройте окно документа.

12. Продолжите ввод текста в документе **Культурные ценности** на новой странице, введите заголовок:

#### **Понятие культурных ценностей**

13. Скопируйте формат заголовка **Введение** на заголовок **Понятие культурных ценностей**, расположите заголовок в одну строку. 14. Введите следующий текст со списком точно в соответствии с образцом; при вводе используйте копирование фрагмента «культурные ценности».

Под культурными ценностями понимаются движимые предметы материального мира, находящиеся на территории РБ, а именно:

- 5 культурные ценности, созданные отдельными лицами или группами лиц, которые являются гражданами РБ;
- 5 культурные ценности, имеющие значение для РБ и созданные на ее территории иностранными гражданами и лицами без гражданства, проживающими на территории РБ;
- 5 культурные ценности, приобретенные экспедициями с согласия властей страны, откуда происходят эти ценности;
- $\boxtimes$  культурные ценности, приобретенные в результате добровольных обменов;
- 5 культурные ценности, полученные в качестве дара.

15. В списке поменяйте местами третий и четвертый элементы списка.

16. Выполните замену в тексте документа: замените фрагмент текста «РБ» на текст «Республики Беларусь».

17. Введите следующий текст со списком точно в соответствии с образцом.

К культурным ценностям относятся следующие категории предметов:

- 1) исторические ценности, связанные с историческими событиями;
- 2) предметы, полученные в результате археологических раскопок;
- 3) художественные ценности, в том числе:

3.1) картины и рисунки;

3.2) скульптурные произведения;

3.3) предметы культового назначения, в частности иконы;

3.4) изделия народных художественных промыслов;

4) старинные книги, редкие рукописи;

5) архивы;

- 6) уникальные и редкие музыкальные инструменты;
- 7) почтовые марки, старинные монеты, ордена, медали;
- 8) другие предметы, имеющие культурное значение, а также взятые государством под охрану как памятни- ки истории и культуры.

18. Установите левую границу обоих списков в позицию 1,25 см на линейке, правую – в позицию 15 см.

19. Перед каждой частью текста со списком вставьте пустую строку.

20. Добавьте к последнему списку уточнение пятого пункта по образцу:

5) архивы, включая:

5.1) фотоархивы;

- 5.2) киноархивы;
- 5.3) видеоархивы.

21. Добавьте в конец текста примечание следующего вида: *Примечание\**

Не являются культурными ценностями современные сувенирные изделия, предметы культурного назначения серийного и массового производства.

22. Выполните сохранение документа с тем же именем.

23. Скопируйте текст второй страницы документа в новый документ, выполните сохранение нового документа с именем **Понятие культурных ценностей** в папке **Группа №номер** на диске **Е**: (где **номер** – это номер вашей группы). Закройте окно. 24. Продолжите ввод текста в документе **Культурные ценности** на новой странице, введите заголовок:

**Таможенный контроль за вывозом культурных ценностей** 25. Скопируйте формат заголовка **Введение** на заголовок **Таможенный контроль**, расположите заголовок в две строки. 26. Введите следующий текст по образцу:

**Вывозу не подлежат следующие категории:**

1) движимые предметы, представляющие культурную ценность, независимо от времени их создания;

2) движимые предметы, независимо от времени их создания, охраняемые государством и внесенные в охранные списки; 3) культурные ценности, постоянно хранящиеся в государственных и муниципальных музеях, архивах, библиотеках; 4) культурные ценности, созданные более 100 лет назад, если иное не предусмотрено законом.

#### **Запрет на вывоз культурных ценностей по иным основаниям не допускается**!

При принятии решения о возможности вывоза культурных ценностей выдается свидетельство на право вывоза. Свидетельство является основанием для пропуска указанных ценностей через таможенную и государственную границы. Вывоз культурных ценностей без указанного свидетельства запрещается.

27. Переместите последний введенный абзац «При принятии решения…» в начало страницы и разместите его под заголовком. 28. Введите абзац в конец документа:

Культурные ценности, заявленные к вывозу, подлежат обязательной экспертизе!

29. Скопируйте для него формат предыдущего абзаца «Запрет на вывоз…».

30. Измените границы двух последних абзацев таким образом, чтобы слова переносились на новую строку только целиком.

31. Отделите текст страницы от заголовка пустой строкой.

32. Для первого абзаца текста на странице создайте буквицу высотой две строки.

33. Скопируйте текст второй страницы документа в новый документ, выполните сохранение документа с именем **Таможенный контроль** в папку с вашей фамилией. Закройте окно документа.

34. Выполните просмотр документа **Культурные ценности** в масштабе 25%, затем установите масштаб **По ширине страницы**. 35. Добавьте в начало документа новую страницу, оформите ее как титульный лист своего реферата. Укажите название **Таможенный контроль за перемещением культурных ценностей**, свою фамилию и номер группы. Постройте рамку для страницы титульного листа.

36. Выполните расстановку номеров страниц вверху по правому краю, на первой странице номер не проставляйте.

37. Для номера установите курсивное полужирное начертание. 38. Создайте нижний колонтитул, в котором в левой части в две строки разместите название **Таможенный контроль за перемещением культурных ценностей**, в правой части колон-

титула свою фамилию и номер группы, отделив колонтитул строкой от текста документа.

Таможенный контроль за Иванов И. И.

**перемещением культурных ценностей группа №**

39. Отмените колонтитул для первой страницы.

40. Выполните предварительный просмотр по две страницы документа.

41. Завершите работу редактора с сохранением документа.

#### *Контрольное задание № 2 по теме «Форматирование документа»*

- 1. Запустите текстовый редактор Microsoft Word.
- 2. Создайте документ по образцу:

**Стандартное управление документом**

*Меню Файл содержит общие операции управления документом:*

*Создать* – открыть новый пустой документ. *Открыть* – открыть существующий документ. *Сохранить* – сохранить новый документ и пересохранить ранее сохраненный дополненный документ с тем же именем и в ранее указанную папку. *Сохранить как…* – указать новый диск или папку или но-

вое имя документа для сохранения.

*Печать…* – печатает текущий документ.

*Закрыть* – закрывает документ.

*Операции с Буфером обмена и редактирование:*

Как мы уже помним, через Буфер обмена можно вставлять **выделенную информацию и скопированную в Буфер обмена** в другие места документа, а также из одного документа в другой документ или из одной программы в другую.

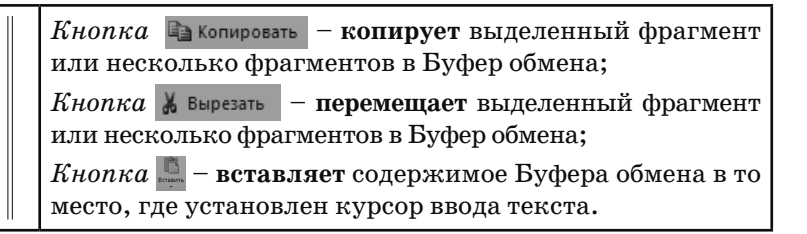

3. Сохраните документ с именем **Управление документом** в папку с вашей фамилией.

4. Завершите работу текстового редактора.

#### *Практическое задание по теме*

#### *«Табуляция»*

1. Запустите программу текстового редактора Microsoft Word. Создайте новый документ с именем **Расписание**.

2. Установите альбомную ориентацию листа, нестандартный размер бумаги: ширина 23 см, высота 12 см, все поля страницы по 2 см, вертикальное выравнивание на странице **По центру**.

- ¾ Лента **Разметка страницы** → откройте диалоговое окно группы **Параметры страницы**;
- ¾ на вкладке **Поля** установите все поля по 2 см, альбомную ориентацию;
- ¾ на вкладке **Размер бумаги** установите ширину 23 см, высоту 12 см;
- ¾ на вкладке **Источник** бумаги выберите **Вертикальное выравнивание: По центру**;
- ¾ щелкните кнопку **ОК**.
- 3. Постройте рамку для всей страницы, используя рисунок для рамки.
	- ¾ Лента **Разметка страницы** → группа **Фон страницы** → **Границы страниц**;
	- ¾ на вкладке **Страница** раскройте список рисунков и выберите рисунок для рамки;
	- ¾ щелкните кнопку **ОК**.

4. Введите по центру первой строки заголовок документа полужирным курсивом размером 20 пт:

- ¾ установите, используя кнопки ленты **Главная**, размер шрифта 20 пт, выравнивание **По центру**, полужирный, курсив;
- ¾ введите заголовок:

*Расписание* 

5. Установите в новой строке позиции табуляции для ввода расписания:

- ¾ установите текстовый курсор на новую строку;
- ¾ установите, используя кнопки ленты **Главная**, размер шрифта 14 пт, выравнивание **По ширине**, отмените полужирное и курсивное начертание;
- ¾ лента **Главная** → откройте диалоговое окно группы **Абзац** → щелкните кнопку **Табуляция**;
- ¾ в поле **Позиции табуляции** введите значения позиций табуляции:
	- $\checkmark$  2 см, выравнивание по правому краю, щелкните кнопку **Установить**;
	- $\checkmark$  3,5 см, выравнивание по левому краю, щелкните кнопку **Установить**;
	- $\checkmark$  11 см, выравнивание по разделителю, заполнитель 2 (пунктирная линия подчеркивания), щелкните кнопку **Установить**;
	- $\checkmark$  15 см, выравнивание по разделителю, заполнитель 2 (пунктирная линия подчеркивания), щелкните кнопку **Установить**;
- ¾ щелкните кнопку **ОК**, проверьте на горизонтальной линейке установленные значки табуляции.

6. Для перехода к позициям табуляции нажимайте клавишу **TAB**, для перехода на новую строку – **ENTER**, введите следующие строки:

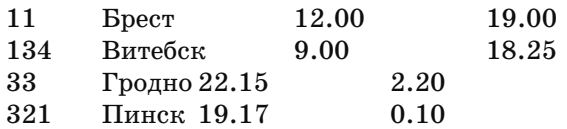

7. Включите отображение непечатаемых символов, проследите отображение на экране символов табуляции:

¾ лента **Главная** → группа **Абзац** → щелкните кнопку **Отобразить все знаки**.

8. Измените значение позиции табуляции для времени отправления, переместив значок в позицию 10 см на горизонтальной линейке, для времени прибытия в позицию 14 см на горизонтальной линейке.

- ¾ Выделите все строки расписания;
- ¾ мышью перетащите значок табуляции с выравниванием по разделителю с позиции 11 см в позицию 10 см;
- ¾ мышью перетащите значок табуляции с выравниванием по разделителю с позиции 15 см в позицию 14 см.

9. Измените расписание, дополнив его столбиком справа, в котором будет указано время в пути. Установите для этого дополнительную позицию табуляции на отметке 17 см с выравниванием **По разделителю**.

- ¾ Выделите все строки расписания;
- ¾ лента **Главная** → откройте диалоговое окно группы **Абзац** → щелкните кнопку **Табуляция**;
- ¾ введите значение табуляции 17 см с выравниванием **По разделителю** и заполнителем 2, щелкните кнопку **Установить**, щелкните кнопку **ОК**;
- ¾ для перехода к установленной позиции табуляции помещайте курсор в конец строки и нажимайте клавишу **TAB**;
- ¾ вычислите время в пути и заполните расписание полученными значениями.

10. Добавьте строку заголовков шрифтом 14 пт, установив для нее позиции табуляции, с выравниванием **По центру**:

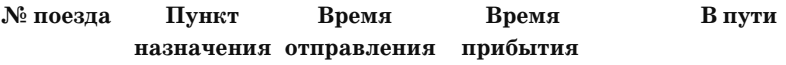

- ¾ вставьте перед текстом расписания две дополнительные строки, выделите их;
- ¾ установите шрифт 14 пт, выравнивание **По ширине**;
- ¾ удалите позиции табуляции, для этого мышью перетащите значки табуляции вниз с горизонтальной линейки;
- ¾ установите на горизонтальной линейке позиции табуляции с выравниванием по центру в позиции 2 см, 4,5 см, 9,5 см, 13 см, 16,5 см;
- ¾ введите две строки заголовка расписания, установив полужирный шрифт, нажимая клавишу **TAB** для перемещения курсора.

11. Завершите работу текстового редактора с сохранением документа.

### *Практическое задание по теме*

#### *«Создание колонок»*

1. Запустите программу текстового редактора Microsoft Word.

¾ Кнопка **Пуск** → **Программы** → **Microsoft Word**.

2. В текстовом редакторе напечатайте текст по образцу, установив режим автоматической расстановки переносов:

#### **Мировой процесс урбанизации**

Основными формами расселения людей являются сельские поселения и города. Причем в современном мире процесс урбанизации стал мировым. «*Урбанизация*» — это не только быстрый рост и развитие городов, увеличение доли городского населения, это и возрастание роли и значения городов во всех сферах жизни общества, а также преобладание городского образа жизни над сельским.

*Город — это населенный пункт,* выполняющий промышленные, организационно-хозяйственные, управленческие, культурные, транспортные и другие функции. Город характеризуется концентрацией населения и хозяйства на сравнительно небольшой территории.

В мировой практике нет общепринятых подходов к критерию выделения городов. Получение статуса «город» различно в различных странах. В Дании, Швеции, Финляндии это может быть поселение с числом жителей более 200 человек. В Канаде и Австралии — с числом жителей более 1000 человек. В Мексике, Венесуэле, США к городам относятся все поселения с числом жителей более 2,5 тыс. человек.

Процесс урбанизации развивается быстрыми темпами!

3. Сохраните документ с именем **Процесс урбанизации** в папку с вашей фамилией.

- ¾ Меню **Файл** → **Сохранить**;
- ¾ в окне **Сохранение документа** раскройте список в поле **Папка**;
- ¾ выберите диск **Z:student**;
- ¾ дважды щелкните на папке **Группа №***номер* в рабочей области окна;
- ¾ в поле **Имя файла** удалите текст и введите **Процесс урбанизации**;
- ¾ щелкните кнопку **Сохранить**.

4. Разместите второй абзац введенного текста в две колонки одинаковой ширины.

- ¾ Выделите второй абзац текста;
- ¾ лента **Разметка страницы** → **Колонки** → **Другие колонки**;
- ¾ выберите **две** колонки, включите флажок Р**азделитель**;
- ¾ установите **промежуток** 0,8 см;
- ¾ включите флажок **колонки одинаковой ширины**;
- ¾ щелкните кнопку **ОК**.

5. Разместите третий абзац введенного текста в три колонки разной ширины.

- ¾ Выделите третий абзац текста;
- ¾ меню **Формат** → **Колонки** → **Другие колонки**;
- ¾ выберите **три** колонки, включите флажок Р**азделитель**;
- ¾ снимите флажок **колонки одинаковой ширины**;
- ¾ установите первый и второй **промежуток** 0,5 см;
- ¾ установите ширину первой колонки 6 см, второй 5 см, третье значение будет определено автоматически;
- ¾ щелкните кнопку **ОК**.

6. Отделите три части документа друг от друга линией с подписью вида:

#### *Текст в две одинаковые колонки*

¾ Вставьте в начало первого абзаца строку **Текст в одну колонку** с выравниванием по правому краю и линией подчеркивания;

- ¾ скопируйте эту строку после первого абзаца и откорректируйте ее – **Текст в две одинаковые колонки**;
- ¾ для создания третьей строки по всей ширине страницы скопируйте после второго абзаца линию разрыва раздела, образуется новый раздел;
- ¾ установите текстовый курсор в новый образовавшийся раздел;
- ¾ лента **Разметка страницы** → **Колонки**, выберите вариант с одной колонкой;
- ¾ скопируйте в этот раздел строку **Текст в две одинаковые колонки** и откорректируйте ее – **Текст в три колонки разной ширины**.

7. Вы должны получить документ следующего вида. Завершите работу редактора с сохранением документа.

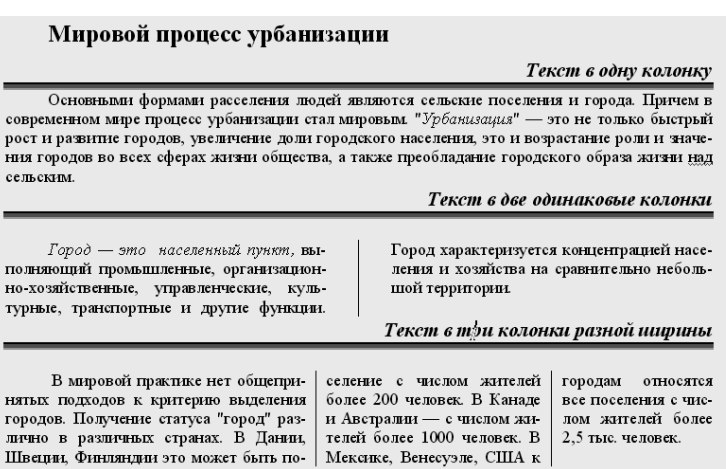

#### *Практическое задание по теме*

#### *«Стили и шаблоны»*

- 1. Запустите программу текстового редактора Microsoft Word.
- 2. В окне документа введите текст:
- О форматировании текста с помощью стилей.

Стилем называется набор параметров форматирования, который применяется к тексту, таблицам и спискам, чтобы быстро изменить их внешний вид. Стили позволяют одним действием применить сразу всю группу атрибутов форматирования.

- 3. Просмотрите список используемых стилей.
	- $>$  Раскройте список группы **Стили**, щелкнув кнопку  $\boxed{•}$ , тогда справа появится панель с названием **Стили**;
	- ¾ прокрутите линейку прокрутки поля **Стиль** для просмотра списка используемых стилей.

4. Примените стиль **Заголовок 1** к заголовку текста «О форматировании текста с помощью стилей».

- ¾ Выделите заголовок текста;
- ¾ выберите из списка стиль **Заголовок 1**.
- 5. Добавьте новый абзац в конец текста:

Стиль абзаца полностью определяет внешний вид абзаца, то есть выравнивание текста, позиции табуляции, междустрочный интервал и границы, а также может включать форматирование знаков.

6. Сохраните документ с именем **Немного о стилях** в папку с **вашей фамилией**.

- 7. Создайте новый абзац в конце документа.
- 8. Установите для этого нового абзаца стиль **Заголовок 2**.
	- ¾ Обратите внимание на то, чтобы новый пустой абзац был текущим;
	- ¾ выберите из списка стиль **Заголовок 2**.
- 9. Введите стилем **Заголовок 2** следующий текст:

#### *Создание нового стиля*

10. Создайте новый абзац и введите следующий текст:

Если область задач Стили и форматирование не открыта, нажмите кнопку Стили и форматирование на панели инструментов Форматирование или в меню Формат выберите команду Стили и форматирование. В области задач Стили и форматирование нажмите кнопку Создание стиля. В поле Имя введите имя стиля. Выберите нужные параметры или нажмите кнопку Формат для просмотра дополнительных параметров.

11. Создайте новый стиль абзаца **СТ1**.

- ¾ Внизу панели **Стили** щелкните кнопку с подсказкой **Создать стиль** ;
- ¾ в поле **Имя** введите имя стиля **СТ1**;
- ¾ в поле **Основан на стиле** выберите обычный;
- ¾ в поле **Стиль следующего абзаца** обычный;
- ¾ задайте параметры стиля: шрифт 14 пт, курсив, синий цвет, выравнивание по ширине; межстрочный интервал полуторный;
- ¾ нажмите кнопку **Формат** → **Шрифт** → включите режим **С тенью** → **ОК**;
- ¾ нажмите **ОК**.
- 12. Примените стиль **СТ1** для второго абзаца.
	- ¾ Выделите второй абзац текста;
	- ¾ выберите стиль **СТ1** на панели **Стили**;
	- ¾ второй абзац отформатируется в соответствии с назначенным стилем **СТ1**.
- 13. Измените стиль **СТ1**.
	- ¾ На панели **Стили** щелкните правой кнопкой мыши на стиле **СТ1**;
	- ¾ **в контекстном меню выберите команду Изменить;**
	- ¾ нажмите кнопку **Формат** → **Абзац**;
	- ¾ в поле **Первая строка** задайте отступ на 2 см, затем **ОК** → **ОК** для подтверждения изменения;
	- ¾ обратите внимание на то, как автоматически отформатировался второй абзац.
- 14. Примените стиль **СТ1** для первого абзаца.
	- ¾ Выделите первый абзац текста;
	- ¾ выберите стиль **СТ1**;
	- ¾ первый абзац отформатируется в соответствии с заданными параметрами стиля **СТ1**.
- 15. Создайте новый стиль на базе третьего отформатированного абзаца.
	- ¾ Выделите третий абзац теста;
	- ¾ установите следующие параметры форматирования: шрифт Arial, 14 пт, курсив красного цвета, выравнива-, ние по ширине, отступ первой строки  $-1,5$  см;
- ¾ в поле **Стиль** вместо выделенного имени стиля наберите с клавиатуры новое имя **СТ2**, затем нажмите **ENTER** для подтверждения.
- 16. Удалите стиль **СТ1**.
	- ¾ На панели **Стили** щелкните правой кнопкой мыши на стиле **СТ1**;
	- ¾ **в контекстном меню выберите команду Удалить**, **затем Да для подтверждения;**
	- ¾ **стиль СТ1** будет удален из области задач;
	- ¾ к первому и второму абзацам будет применен стиль **Обычный**.
	- ¾ Удалите стиль **СТ2**, выполнив последовательность действий аналогично п. 16.
	- ¾ Сохраните документ с тем же именем **Немного о стилях** в папку с вашей фамилией.
- 17. Закройте файл **Немного о стилях**.
	- ¾ Меню **Файл** → **Закрыть**.
- 18. Создайте новый документ, на базе которого будет создан шаблон **Справки**.
	- ¾ Нажмите кнопку **Создать** на стандартной панели инструментов.
- 19. Создайте новый стиль абзаца **Справка**.
	- ¾ На панели **Стили** щелкните кнопку **Создать стиль**;
	- ¾ в поле **Имя** введите имя стиля **Справка**;
	- ¾ в поле **Основан на стиле** выберите обычный;
	- ¾ в поле **Стиль следующего абзаца** обычный;
	- ¾ задайте параметры стиля: шрифт 14 пт, полужирный, включите режим Все прописные, выравнивание по центру; межстрочный интервал одинарный, интервал после абзаца 24 пт;
	- ¾ нажмите **ОК**.
- 20. Создайте новый стиль абзаца **Текст справки**.
	- ¾ На панели **Стили** щелкните кнопку **Создать стиль**;
	- ¾ в поле **Имя** введите имя стиля **Текст справки**;
	- ¾ в поле **Основан на стиле** выберите обычный;
	- ¾ в поле **Стиль следующего абзаца** обычный;
- $\geq$ задайте параметры стиля: шрифт 15 пт, обычный, выравнивание по ширине; межстрочный интервал одинарный, интервал до и после абзаца 0 пт, отступ первой строки 1,3 см;
- ¾ нажмите **ОК**.
- 21. Создайте новый стиль абзаца **Подпись справки**.
	- ¾ На панели **Стили** щелкните кнопку **Создать стиль**;
	- ¾ в поле **Имя** введите имя стиля **Подпись справки**;
	- ¾ в поле **Основан на стиле** выберите обычный;
	- ¾ в поле **Стиль следующего абзаца Подпись справки**;
	- ¾ задайте параметры стиля: шрифт 15 пт, обычный, выравнивание по левому краю; межстрочный интервал двойной, отступ слева, справа и первой строки 0 см, интервал до и после абзаца 0 пт; установите символ табуляции с выравниванием по левому краю в позиции 14 см;
	- ¾ нажмите **ОК**.
- 22. Измените стиль **Справка**.
	- ¾ На панели **Стили** щелкните правой кнопкой мыши стиль **Справка**;
	- ¾ **в контекстном меню выберите команду Изменить;**
	- ¾ в поле **Стиль следующего абзаца** выберите стиль **Текст справки**;
	- ¾ нажмите **ОК** для окончания создания стиля.
- 23. Установите новые параметры страницы документа.
	- ¾ Лента **Разметка страницы** → группа **Параметры страницы** щелкните кнопку ;
	- ¾ на вкладке **Размер бумаги** выберите формат **А4**;
	- ¾ на вкладке **Поля** установите следующие параметры: верхнее и нижнее 2 см, левое 3 см, правое 0,8 см;
	- ¾ нажмите **ОК**.

#### 24. Введите заголовок документа, применив стиль **Справка**.

- ¾ Установите курсор в первую строку документа;
- ¾ на панели **Стили** выберите стиль **Справка**;
- ¾ введите текст:

#### **СПРАВКА**

- ¾ перейдите на новый абзац;
- ¾ обратите внимание на то, что автоматически установился стиль **Текст справки**.

25. В текущем абзаце введите текст документа стилем **Текст справки**:

Выдана ФИО в том, что он(а) является клиентом ООО «Фортуна» и пользуется правом льготного приобретения автомобиля ВАЗ 2112.

26. Вставьте две пустые строки в конец текста.

¾ Нажмите 2 раза клавишу **ENTER**.

27. Введите подпись документа, применив стиль **Подпись справки**.

- ¾ Курсор должен находиться во второй строке после текста справки;
- ¾ на панели **Стили** выберите стиль **Подпись Справки**;
- ¾ введите текст, используя клавишу табуляции для перехода к позиции ввода фамилии:

Генеральный директор ООО «Фортуна» Бумер И.Я.

¾ перейдите на новый абзац и введите текст:

Менеджер по продажам Волгин А.Н.

¾ перейдите на новый абзац, задайте отступ первой строки 3 см на линейке и введите текст: М.П.

28. Сохраните созданный документ как шаблон с именем **Шаблон справки.**

- ¾ Меню **Файл** → **Сохранить**;
- ¾ в поле **Тип файла** выберите **Шаблон Word**;
- ¾ по умолчанию файл сохраняется в папке, выбранной в поле **Папка**;
- ¾ в поле **Имя файла** введите имя нового шаблона **Шаблон справки**;
- ¾ нажмите кнопку **Сохранить**.
- 29. Закройте файл **Шаблон Справки**.
	- ¾ Меню **Файл** → **Закрыть**.
- 30. Создайте новый документ на базе шаблона **Шаблон Справки**.
	- ¾ Меню **Файл** → **Создать**;
	- ¾ в диалоговом окне **Создание документа**, в списке **Шаблоны** выберите **Из существующего документа…**;
- ¾ найдите и откройте ранее созданный **Шаблон справки**;
- ¾ обратите внимание на то, чтобы переключатель **Создать** был установлен в положение **Документ**;
- ¾ щелкните дважды значок шаблона **Шаблон справки**;
- ¾ откроется документ, содержащий все элементы шаблона **Шаблон справки**.

31. Заполните справку на базе ранее созданного шаблона справки.

¾ Выделите текст справки **ФИО** (двойной щелчок на **ФИО**);

¾ введите с клавиатуры текст:

Запорожцу Андрею Ильичу

32. Сохраните справку с именем **Справка Запорожцу** в папку с вашей фамилией.

- ¾ Меню **Файл** → **Сохранить**;
- ¾ в окне **Сохранение документа** раскройте список в поле **Папка**;
- ¾ выберите диск **Z:student** в списке;
- ¾ дважды щелкните на папке **Группа №***номер* в рабочей области окна, затем дважды щелкните на папке с вашей фамилией;
- ¾ в поле **Имя файла** щелкните левой кнопкой мыши, удалите текст и наберит**е Справка Запорожцу**;
- ¾ в поле **Тип файла** выберите **Документ Word**;
- ¾ нажмите кнопку **Сохранить**.

33. Завершите работу текстового редактора Word с сохранением документов.

# **ИСПОЛЬЗОВАНИЕ ГРАФИКИ**

**Цель:** овладеть навыками создания рисунков различной степени сложности, научиться работать с тенями, объемом и освещением. Изучить возможности использовать встроенные фигуры Word, создавать фигурные надписи средствами WordArt, научиться работать с библиотекой встроенных рисунков.

#### *Практическое задание по теме «Использование графики»*

1. Создадим **обложку для компакт-диска** следующего вида:- Запустите программу текстового редактора Microsoft Word.

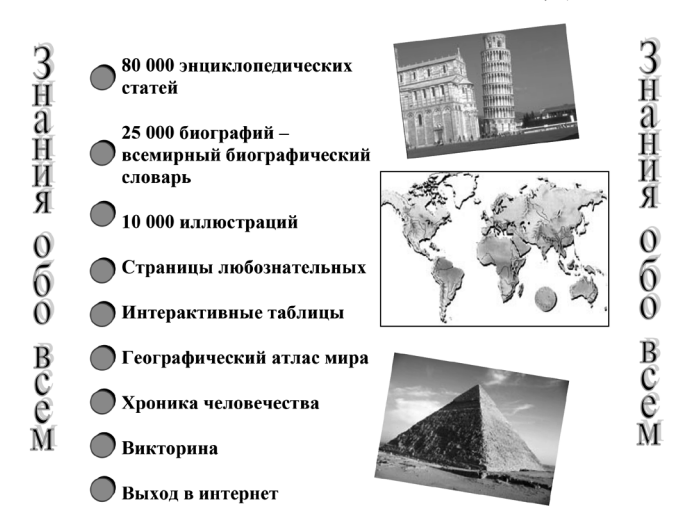

#### СОВРЕМЕННАЯ ЭЛЕКТРОННАЯ БОЛЬШАЯ ЭНЦИКЛОПЕЛИЯ

- 2. Установите параметры страницы:
	- ¾ лента **Главная** → группа **Параметры страницы** → кнопка  $\overline{\mathsf{L}}$  :
- ¾ на вкладке **Поля** введите значения полей: Верхнее 1 см, Нижнее – 1 см, Левое – 1 см, Правое – 1 см;
- ¾ на вкладке **Размер бумаги** в поле Ширина и Высота введите значение 15 см.
- 3. Если на экране отсутствуют границы текста, то включите отображение границ области текста.
- 4. Введите заголовок обложки:
	- **EX НА ПАНЕЛИ ВСТАВКА ЩЕЛКНИТЕ КНОПКУ 4 WordArt ПОЯВИТСЯ** окно **Коллекция WordArt**;
	- ¾ выберите нужный стиль надписи;
	- $\triangleright$  в новом окне установите шрифт Times New Roman, разомер 18 пунктов и введите текст СОВРЕМЕННАЯ ЭЛЕК-ТРОННАЯ БОЛЬШАЯ ЭНЦИКЛОПЕДИЯ, нажмите **ОК**;
	- $\triangleright$  выделите объект WordArt (щелкните мышью по тексту), нижний маркер переместите вниз, чтобы надпись сделать больше по высоте.
- 5. Введите текстовую информацию обложки:
	- ¾ курсор установите в пустую строку ниже объекта WordArt;
	- ¾ установите параметры абзаца: отступ слева и отступ первой строки – 1,5 см, выравнивание – по левому краю, интервал перед абзацем – 18 пунктов;
	- $\triangleright$  установите шрифт Times New Roman, размер 10 пунктов, полужирный;
	- ¾ введите текст: для принудительного переноса строки в абзаце нажимайте комбинацию клавиш **SHIFT+ENTER**, например, на клавиатуре набирайте: 80 000 энциклопедических → **SHIFT+ENTER** → статей → **ENTER** и т. д.

6. Для создания кнопок к набранному тексту выполните следующие действия:

- ¾ лента **Вставка** → кнопка **Фигуры**, выберите **Овал**, указатель мыши примет вид плюса;
- ¾ при нажатой клавише **SHIFT** нажмите кнопку мыши и, не отпуская ее, нарисуйте круг;
- ¾ расположите нарисованный круг на уровне первой строки, используя клавиши перемещения курсора;
- ¾ залейте круг темно-серым цветом: лента **Формат** группа **Стили фигур** и выберите темно-серый цвет;
- ¾ создайте тень для круга: лента **Формат** кнопка ;
- ¾ выполните настройку тени: отключите объемный эффект, щелкнув кнопку , и задайте цвет тени черный и сдвиньте тень вверх и вправо;
- ¾ скопируйте созданную кнопку ко всем абзацам: при нажатой клавише **CTRL** перетащите кнопку вниз к каждому абзацу.
- 7. Вставьте картинки на обложку:
	- ¾ щелкнете в любом месте текста;
	- ¾ лента **Вставка**→**Картинка**, справа появится панель поиска;
	- ¾ найдите подходящий по теме рисунок, вводя в поле поиска название искомого объекта, и вставьте его двойным щелчком мыши;
	- ¾ измените размер рисунка, используя угловые и боковые маркеры;
	- ¾ для размещения рисунка справа от текста выделите его щелчком мыши и, используя ленту **Формат** → кнопку **Обтекание текстом**, выберите **Обтекание** Вокруг рамки;
	- ¾ установите указатель мыши на рисунок и при нажатой кнопке мыши переместите рисунок вправо от текста;
	- ¾ для вращения рисунка используйте кнопку **Повернуть** и выберите угол поворота;
	- ¾ аналогично вставьте еще две картинки.
- 8. Создайте боковую надпись:
	- **> на панели Вставка щелкните кнопку 4 WordArt , появится** окно **Коллекция WordArt**;
	- ¾ выберите нужный стиль надписи и нажмите **ОК**;
	- $\triangleright$  в новом окне установите шрифт Times New Roman, разомер 32 пункта, полужирный и введите текст ЗНАНИЯ ОБО ВСЕМ, нажмите **ОК**;
	- ¾ выделите (щелкните мышью по тексту) и разместите его справа от картинок: указатель мыши установите внутри объекта, он примет вид + и переместите;
- ¾ на ленте Формат выберите **Обтекание** Вокруг рамки;
- ¾ переместите маркеры на границах и углах объекта, чтобы задать нужный размер надписи.

9. Сохраните обложку с именем **Обложка компакт-диска** в папку с вашей фамилией.

#### *Контрольное задание по теме*

#### *«Использование графики»*

- 1. Запустите программу текстового редактора Microsoft Word.
- 2. Установите **Параметры страницы**:
	- $\triangleright$  верхнее поле 2 см, нижнее поле 2 см, левое поле 3 см, правое поле – 1 см;
	- ¾ Размер бумаги А4, Ориентация Книжная.
- 3. Создайте рекламу примерно следующего вида:

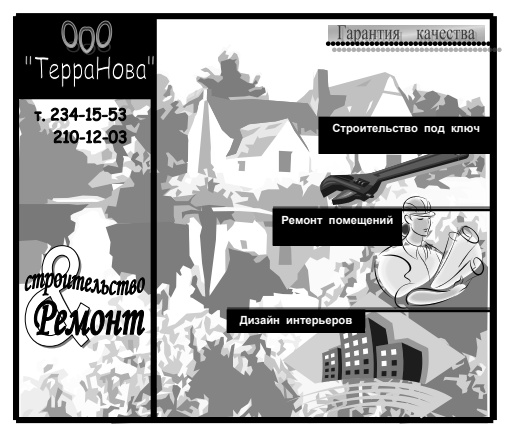

4. Сохраните файл с именем **Реклама** в папку с вашей фамилией.

# **ТАБЛИЦЫ И ДИАГРАММЫ**

**Цель:** овладеть навыками создания и форматирования таблиц, научиться производить вычисления в таблице, форматировать данные в таблице. Научиться строить диаграммы.

#### *Практическое задание 1 по теме «Таблицы»*

- 1. Запустите программу текстового редактора Microsoft Word. ¾ Кнопка **Пуск** → **Программы** → **Microsoft Word**.
- 2. Установите параметры страницы:
	- ¾ лента **Главная** → группа **Параметры страницы**;
	- ¾ на вкладке **Поля** введите значения полей: верхнее 2 см, нижнее – 2 см, левое – 3 см, правое – 1 см;
	- ¾ на вкладке **Размер бумаги** выберите **Размер бумаги**  А4, **Ориентация** – Альбомная.

3. Для заголовка таблицы установите шрифт полужирный, размер 12 пунктов, выравнивание по центру.

- 4. Введите заголовок таблицы:
	- **Режим работы республиканского унитарного предприятия «Минская фабрика мягких игрушек» на 2016 год**
- 5. Создайте таблицу, состоящую из 13 строк и 10 столбцов:
	- $\triangleright$  курсор установите в пустую строку ниже заголовка;
	- ¾ отмените жирный шрифт, включите выравнивание по левому краю;
	- ¾ добавьте таблицу: лента **Вставка** → кнопка **Таблица** → команда **Вставить** т**аблицу** → введите число строк – 13, **число столбцов** – 10, **Ширина столбцов** – Постоянная –  $A_{\text{RTO}} \rightarrow \text{OK}.$

6. Переместите границы таблицы. Поскольку левая и правая границы таблицы находятся за пределами границы области текста, их необходимо переместить и совместить с границами области текста:

¾ указатель мыши подведите к правой границе таблицы (он примет вид горизонтальной двусторонней стрелки  $\leftrightarrow$ );

- ¾ нажмите кнопку мыши и переместите границу влево;
- ¾ указатель мыши подведите к левой границе таблицы (он примет вид горизонтальной двусторонней стрелки $\leftrightarrow$ );
- ¾ нажмите кнопку мыши и переместите границу вправо.

*Для построения более сложной рамки следующей таблицы потребуется объединение ячеек. Для наглядности строки и столбцы таблицы пронуме-*

*рованы (строки – 1, 2, 3 и т. д., столбцы – A, B, C и т. д.), пересечение строк и столбцов дает ячейки с адресом, состоящим из номера строки и столбца. Эту нумерацию вводить не нужно. Числовые ячейки, выделенные жирным шрифтом, также вводить не нужно, их необходимополучить путем вычисления формул.*

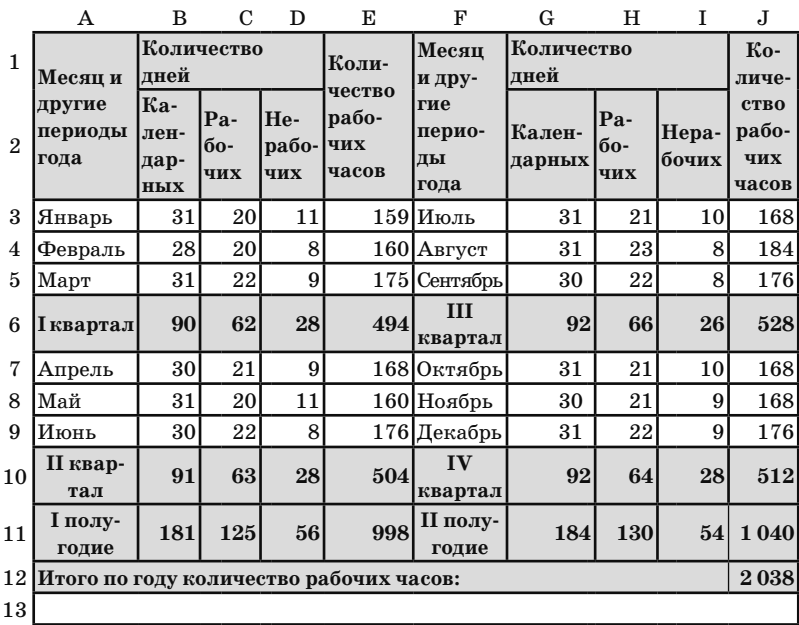

#### 7. Объедините ячейки для создания шапки таблицы:

- $\triangleright$  выделите ячейки А1 и А2 (указатель мыши установите в ячейке А1 и, не отпуская кнопку мыши, протяните указатель мыши в ячейку А2);
- ¾ объедините выделенные ячейки: лента **Макет** → кнопка **Объединить ячейки**;
- ¾ выделите ячейки B1, C1, D1 и объедините их;
- ¾ выделите ячейки E1, E2 и объедините их;
- ¾ выделите ячейки F1, F2 и объедините их;
- ¾ выделите ячейки G1, H2, I1 и объедините их;
- ¾ выделите ячейки J1, J2 и объедините их.
- 8. Объедините ячейки для создания итоговых строк:
	- $\triangleright$  выделите все ячейки строки 12, кроме последней (указатель мыши установите в ячейке А12 и, не отпуская кнопку мыши, протяните указатель мыши вправо);
	- ¾ объедините ячейки: меню **Таблица**→**Объединить ячейки**;
	- ¾ выделите все ячейки строки 13 и объедините их.
- 9. Заполните ячейки таблицы:
	- ¾ по ячейкам таблицы перемещайтесь клавишей **Tab**, **клавишами перемещения курсора** или **щелчком мыши** в ячейке;
	- ¾ чтобы в ячейке перейти на другую строку, в конце строки нажимайте **SHIFT+ENTER**.
- 10. Измените ширину столбцов A и F:
	- $\triangleright$  указатель мыши подведите к правой границе столбца А (он примет вид горизонтальной двусторонней стрелки  $\leftrightarrow$ ) и переместите границу вправо;
	- ¾ указатель мыши подведите к правой границе столбца F (он примет вид горизонтальной двусторонней стрелки  $\leftrightarrow$ ) и переместите границу вправо;
	- ¾ чтобы изменить высоту строки, указатель мыши надо подвести к нижней границе строки (он примет вид вертикальной двусторонней стрелки 2), нажать кнопку мыши и переместить границу вверх либо вниз.
- 11. Выполните вычисления в таблице:
	- ¾ курсор установите в ячейку B6;
	- ¾ лента **Макет** → кнопка ;
- ¾ в поле **Формула** отображено выражение **=SUM(ABOVE)** – суммируются числовые ячейки выше ячейки B6;
- ¾ в поле **Формат числа** выберите **0** обычный формат, без десятичных знаков, затем нажмите кнопку **OK**;
- $\triangleright$  аналогично рассчитайте формулы в ячейках по строке 6: C6, D6, E6, G6, H6, I6, J6;
- $\triangleright$  курсор установите в ячейку В10;
- ¾ лента **Макет** → кнопка ;
- ¾ в поле **Формула** должно быть выражение  $=$ **SUM(B7;B8;B9)**: очистите поле Формула, знак = напечатайте на клавиатуре, раскройте поле **Вставить функцию** и выберите **SUM**, в скобках напечатайте адреса ячеек через точку с запятой;
- ¾ в поле **Формат числа** выберите **0**, затем нажмите кнопку **OK**;
- ¾ аналогично рассчитайте формулы в ячейках по строке 10: C10, D10, E10, G10, H10, I10, J10;
- $\triangleright$  курсор установите в ячейку В11;
- ¾ лента **Макет** → кнопка ;
- ¾ в поле **Формула** создайте выражение **=SUM(B6;B10)**;
- ¾ в поле **Формат числа** выберите **0**, затем нажмите кнопку **OK**;
- ¾ аналогично рассчитайте формулы в ячейках по строке 11: C11, D11, E11, G11, H11, I11, J11;
- $\triangleright$  курсор установите в ячейку  $J12$ ;
- ¾ лента **Макет** → кнопка ;
- ¾ в поле **Формула** создайте выражение **=SUM(E11;J11)**;
- ¾ в поле **Формат числа** выберите **0**, затем нажмите кнопку **OK**.
- 12. Удалите пустые строки таблицы:
	- ¾ текущей сделайте 13-ю строку таблицы (щелкните в этой строке);
	- ¾ меню **Таблица** → **Удалить** → **Строки**.
- 13. Отформатируйте таблицу:
	- ¾ выделите шапку таблицы (протащите шапку таблицы мышью, не отпуская кнопку мыши);
- ¾ отцентрируйте шапку таблицы по горизонтали и по вертикали;
- ¾ для шапки таблицы установите шрифт полужирный;
- $\triangleright$  для итоговых строк (строки 6, 10, 11, 12) установите полужирный шрифт;
- ¾ все числовые ячейки выровняйте по правому краю;
- ¾ текстовые ячейки выровняйте по левому краю.

14. Задайте заливку для шапки таблицы и для итоговых строк:

- ¾ выделите шапку таблицы;
- ¾ меню **Конструктор** выберите цвет заливки 10% серый;
- ¾ выделите итоговые строки;
- $\triangleright$  задайте цвет заливки  $10\%$  серый.
- 15. Выровняйте ширину столбцов B, C, D и G, H, I:
	- $\triangleright$  выделите ячейки от В2 до D11;
	- ¾ лента **Макет** → **Выровнять ширину столбцов**;
	- $\triangleright$  выделите ячейки от G2 до I11;
	- ¾ лента **Макет** → **Выровнять ширину столбцов**.

16. Сохраните таблицу с именем **Режим работы** в папку с вашей фамилией.

#### *Практическое задание 2 по теме «Таблицы»*

1. Создайте новый документ, установив следующие параметры страницы: верхнее и нижнее поля – по 2 см, левое – 3 см, правое – 1 см и зеркальные поля для двусторонней печати документа.

2. Установите размер шрифта **15 пт**, выравнивание текста **По центру**, начертание **Полужирный**.

3. Введите следующий заголовок:

#### **Рынок труда Республики Беларусь**

4. Снимите начертание **Полужирный** и установите выравнивание **По ширине** и **Отступ первой строки** 1,5 см.

5. Введите следующий текст:

В январе–июле 2017 г. в органы по труду, занятости и социальной защите за содействием в трудоустройстве обратилось

158,5 тыс. человек (107,2 % к январю–июлю 2016 г.), из них 102,1 тыс. человек зарегистрированы в качестве безработных (101,5 % к январю–июлю 2016 г.). С учетом граждан, состоящих на учете на 1 января 2017 г., всего нуждалось в трудоустройстве 199,4 тыс. человек, из них 137,4 тыс. безработных. 6. Установите **Отступ первой строки** на линейке в положение 0 см, выравнивание текста **По центру** и введите текст заголовка к таблице:

#### **Численность зарегистрированных безработных, тыс. человек в I полугодии 2017 г.**

- 7. Вставьте таблицу размером **3 столбца** на **8 строк**:
	- ¾ лента **Вставка** → кнопка **Таблица** → команда **Вставить таблицу** → задайте выше указанное число столбцов и строк.

8. Заполните таблицу следующими данными и отформатируйте ее согласно образцу ниже:

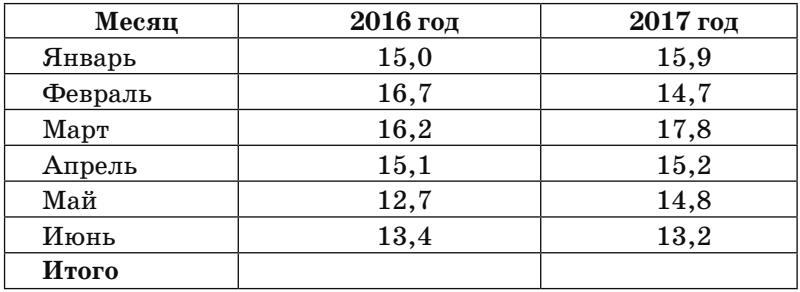

9. Подсчитайте итоговые суммы в столбцах, используя возможности программы Word.

- 10. Проиллюстрируйте данные из таблицы на гистограмме:
	- ¾ выделите таблицу без итоговой строки и скопируйте в буфер обмена (щелкните правой кнопкой мыши на выделении → **Копировать**);
	- ¾ лента **Вставка** → кнопка **Диаграмма** → выберите **Гистограмма** → Объемную;
	- ¾ в окне MS Excel щелкните правой кнопкой на ячейке с адресом А1 → **Вставить**;
- ¾ переместите синюю линию справа на границу таблицы;
- ¾ закройте окно программы MS Excel.

11. Установите для диаграммы обтекание текстом **Сверху и снизу**:

- ¾ выделите диаграмму щелчком мыши;
- ¾ лента **Формат** → кнопка **Обтекание текстом**;
- ¾ выберите **Сверху и снизу**.

12. Выведите на диаграмму значения из таблицы:

- ¾ выделите диаграмму щелчком мыши на ней;
- ¾ лента **Макет** → кнопка **Подписи данных**.

13. Сохраните документ с именем **Рынок труда** в папку с вашей фамилией.

14. Выполните принудительный разрыв страницы.

15. Установите выравнивание **По центру** и введите следующий заголовок:

#### **ГОСУДАРСТВЕННАЯ ПРОГРАММА О СОЦИАЛЬНОЙ ЗАЩИТЕ И СОДЕЙСТВИИ ЗАНЯТОСТИ НАСЕЛЕНИЯ НА 2016–2020 ГОДЫ**

16. Скопируйте оформление первого заголовка в документе на введенный заголовок:

- ¾ выделите первый заголовок;
- **> на ленте Главная щелкните кнопку <sup>Ф Формат по образцу:**</sup>
- ¾ выделите заголовок, подлежащий изменению формата.

17. Перейдите на новый абзац для ввода многоуровневого списка, скопировав для него формат первого абзаца.

18. Введите многоуровневый список, предварительно выполнив следующие действия:

- **EXECUTE: FRAGINEY III III III ARE RESPONDED FOR A THE PROPERTY**  $E = \frac{1}{2}$  **MHOTOYPOBHeвый список**;
- ¾ выберите вариант списка из образцов;
- ¾ во время ввода элемента списка другого уровня выполняйте переход на другой уровень по кнопкам: **Увеличить отступ** и **Уменьшить отступ**.

1. Реализация подпрограммы 1 по указанным направлениям предусматривается путем решения следующих задач:

1.1. обеспечение сбалансированности спроса и предложения рабочей силы на рынке труда;

1.2. содействие повышению качества трудовых ресурсов и росту конкурентоспособности рабочей силы;

1.3. стимулирование экономической активности населения, вовлечение в трудовую деятельность экономически неактивного населения (инвалиды, женщины, имеющие малолетних детей, лица пенсионного возраста и др.);

1.4. совершенствование институциональных, организационных и финансовых механизмов содействия занятости населения.

2. Объемы и источники финансирования:

2.1. Прогнозный объем необходимых финансовых средств на реализацию мероприятий подпрограммы 1 составит 199 856 226,6 рубля, в том числе средства:

2.1.1. республиканского бюджета – 95 497,6 рубля;

2.1.1. средства бюджета фонда – 196 762 410 рублей;

2.1.1. средства от возврата ранее представленных бюджетных ссуд – 2 998 319 рублей.

19. Выполните нумерацию страниц вверху по центру:

- ¾ лента **Вставка** кнопка **Номер страницы**;
- $\triangleright$  в предложенных образцах выберите Вверху страницы  $\rightarrow$ **Простой номер 2**.
- 20. Отмените вывод номера на первой странице:
	- ¾ щелкните кнопку **Параметры** и установите флажок в поле **Особый колонтитул для первой страницы**.

21. Для выхода из режима работы с колонтитулами дважды щелкните на основном тексте документа.

22. Сохраните документ и закройте его.

#### *Контрольное задание № 1 по теме*

#### *«Таблицы»*

- 1. Запустите программу текстового редактора Microsoft Word.
- 2. Установите Параметры страницы:

 $\triangleright$  верхнее поле – 2 см, нижнее поле – 2 см, левое поле – 3 см, правое поле – 1 см;

¾ Размер бумаги – А4, Ориентация – Книжная.

- 3. Подключите панель инструментов **Таблицы и границы**.
- 4. Создайте таблицу следующего вида:

#### НАЦИОНАЛЬНЫЙ АКАДЕМИЧЕСКИЙ ДРАМАТИЧЕСКИЙ ТЕАТР

#### им. *М. ГОРЬКОГО*

#### СМОТРИТЕ В ТЕКУЩЕМ МЕСЯЦЕ

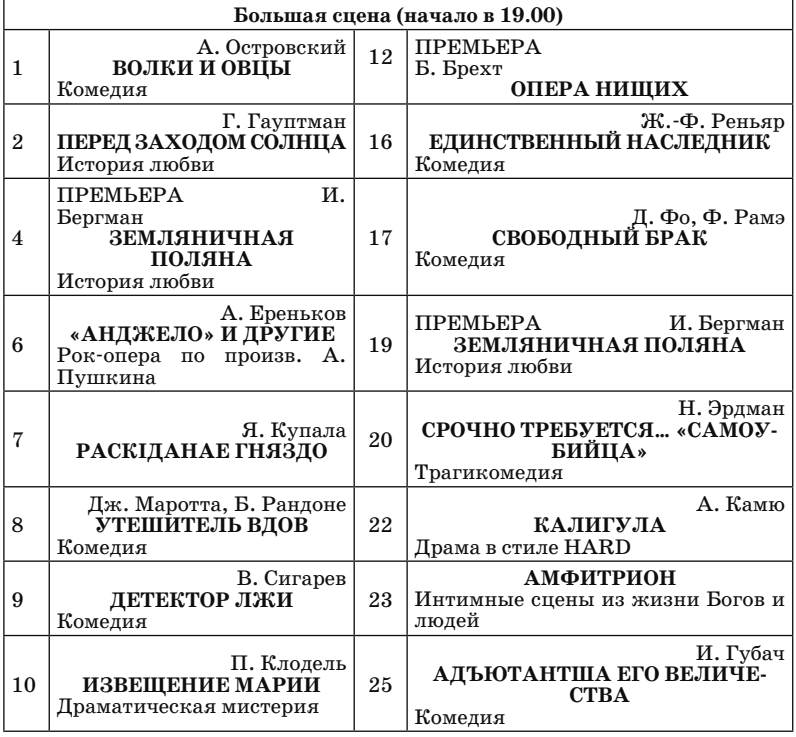

Адрес театра: г. Минск, ул. Володарского, 5. Билеты продаются в кассе театра: вторник–пятница с 12.00 до 19.00; суббота, воскресенье с 14.00 до 19.00, выходной – понедельник.

5. Сохраните таблицу с именем **Репертуар театра** в папку с вашей фамилией.

### *Контрольное задание № 2 по теме*

#### *«Таблицы и диаграммы»*

1. Запустите программу текстового редактора Microsoft Word.

- 2. Установите **Параметры страницы**:
	- верхнее поле 2 см, нижнее поле 2 см, левое поле 3 см, правое поле  $-1$  см;
	- $\triangleright$  Размер бумаги А4, Ориентация Книжная.
- 3. Создайте таблицу следующего вида:

### **Сравнительные характеристики некоторых**

#### **параметров стран**

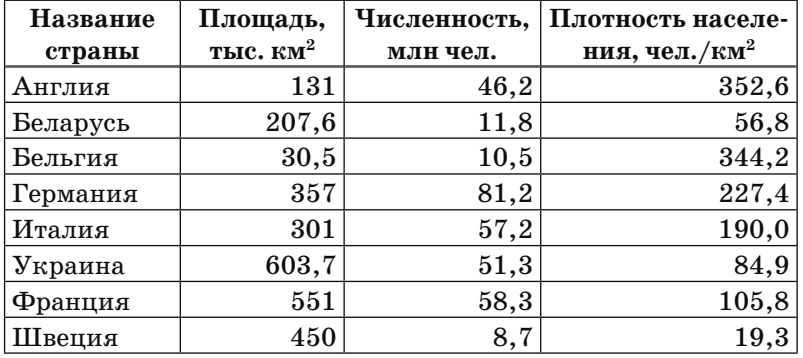

4. На основании таблицы постройте диаграмму.

5. Сохраните таблицу и диаграмму с именем **Сравнение стран** в папку с вашей фамилией.

# **СЛИЯНИЕ ДОКУМЕНТОВ**

**Цель:** овладеть навыками слияния документов, содержащих информационный текст и таблицу с адресами рассылки с целью автоматизации создания и рассылки писем.

#### *Практическое задание по теме: «Слияние документов»*

- 1. Запустите Microsoft Word.
- 2. Создайте в рабочей папке документ с именем **Список граж-**

**дан**, содержащий таблицу:

3.

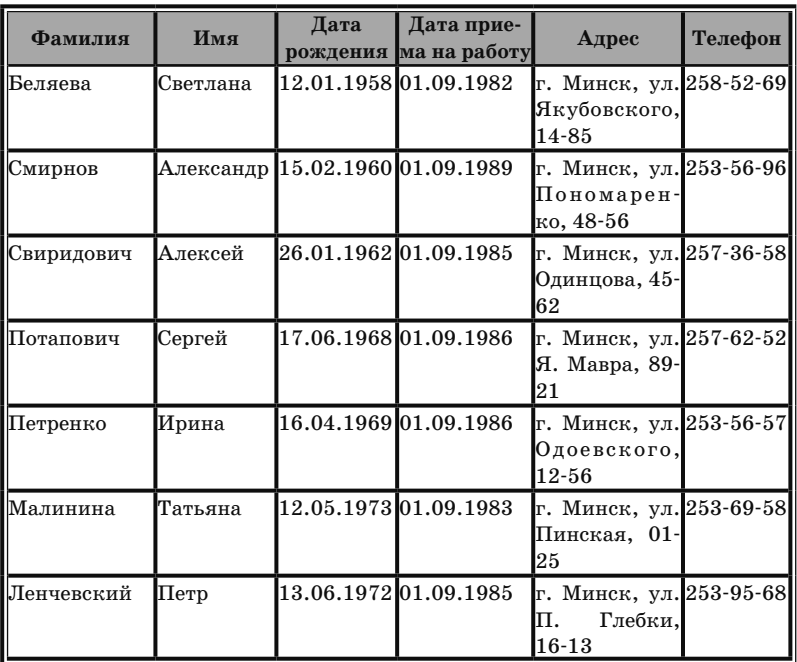

4. Создайте новый документ с именем **Приглашение** и оформите его в соответствии с образцом:

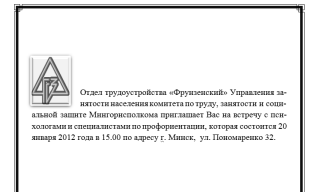

**Указания:** ся на листе формата А5 альбомной ориентации;

y размеры полей: левое, правое, верхнее, нижнее  $-2 \text{ cm}$ ;

y вертикальное выравнивание – по центру;

y рисунок вставьте произвольный.

5. Выполните слияние документа **Приглашение** с данными документа **Список граждан**:

• на вкладке **Рассылки** в группе **Начать слияние** щелкните кнопку **Начать слияние** и выберите команду **Пошаговый мастер слияния**;

• на первом этапе необходимо выбрать тип итогового документа, в данном случае **Письма**. Для перехода к следующему этапу слияния щелкайте ссылку **Далее**;

• на втором этапе требуется указать источник для основного документа. Выбираем **Текущий документ**;

• на третьем этапе осуществляется выбор получателей, в данном случае с использованием списка, который вы подготовили и сохранили в файле **Список граждан.docх**. Выберите этот файл по кнопке **Обзор** и в появившемся списке щелкните **ОК** для выбора всех получателей;

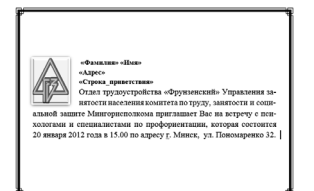

• на четвертом этапе добавьте в основной документ перед текстом приглашения поля для слияния согласно образцу;

• на пятом этапе вы можете «про- листать» список писем для различ- ных абонентов с использованием управляющих кнопок << и >>.

• на шестом этапе программа информирует о завершении процесса слияния. Нажмите на ссылку **Изменить часть писем** для генерации готового варианта с письмами.

6. Просмотрите письма, при необходимости внесите изменения. 7. Сохраните полученный в результате слияния документ под именем **Приглашения\_на\_встречу** в своей рабочей папке.

# **ИТОГОВОЕ ЗАДАНИЕ**

- 1. Запустите текстовый редактор Microsoft Word.
- 2. Установите параметры печатной страницы:
	- ¾ размер бумаги формат **А4**;
	- $\geq$  левое поле 3 см;
	- $\triangleright$  правое поле 1 см;
	- $\triangleright$  верхнее и нижнее поля 2 см.
- 3. Установите маркерами на горизонтальной линейке границы абзаца для ввода текста:
	- $\triangleright$  левый маркер на 0 см;
	- $\triangleright$  правый маркер на 17 см;
	- $\triangleright$  маркер отступа первой строки 1.25 см.
- 4. Для 1-го абзаца задайте стиль **Заголовок 1** и введите текст: **Глава 1. Форматирование абзаца**

5. Используя известные вам средства форматирования, введите следующий текст по образцу:

*Пользователь имеет возможность по своему усмотрению задавать шрифт, размер и начертание символов, выравнивание, межстрочный интервал и различные отступы.*

> *Пользователь имеет возможность по своему усмотрению задавать шрифт, размер и начертание символов, выравнивание, межстрочный интервал и различные отступы.*

6. Сохраните документ с именем **Основные возможности** в папку с вашей фамилией.

7. Для нового абзаца задайте стиль **Заголовок 1** и введите текст:

#### **Глава 2. Колонтитулы**

8. Введите следующий абзац текста по образцу, используя обычный шрифт 13 пт:

Вверху и внизу каждой страницы находятся колонтитулы, которые могут содержать различную информацию. По крайней мере, номера страниц имеет смысл располагать только в колонтитуле, чаще всего в нижнем.

9. Для нового абзаца задайте стиль **Заголовок 1** и введите текст:

#### **Глава 3. Колонки**

10. Следующий текст оформите согласно образцу в две колонки:

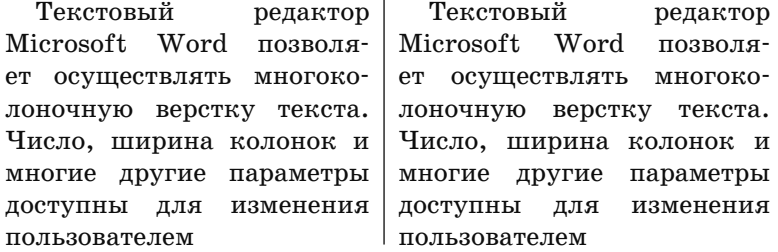

11. Для нового абзаца, состоящего из одной колонки, введите текст обычным стилем:

#### **Глава 4. Списки**

12. Скопируйте стиль **Главы 3** для **Главы 4**.

13. Сохраните документ с именем **Основные возможности** в папку с вашей фамилией.

14. Введите следующий текст и оформите согласно предложенному образцу:

Очень полезная возможность редактора Microsoft Word – автоматическое форматирование списков.

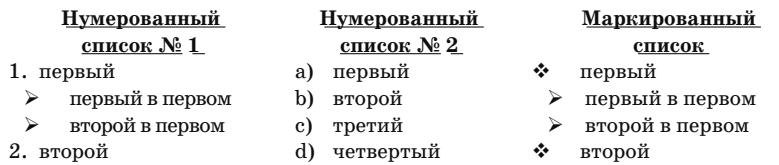

15. Для нового абзаца, состоящего из одной колонки, задайте стиль **Заголовок 1** и введите текст:

#### **Глава 5. Рисунки**

16. Следующий текст оформите согласно образцу, используя стиль Заголовок 2 для названий разделов, и обычный стиль 14 пт для основного текста:

#### *Раздел 5.1. Вставка готовых иллюстраций*

Пользователь может внедрить в текст готовую иллюстрацию и обеспечить ее произвольное местоположение и обтекание текстом.

#### *Раздел 5.2. Собственный графический редактор Microsoft Word*

Microsoft Word, кроме того, имеет в своем составе собственный векторный графический редактор, с помощью которого пользователь может эффективно создавать простые изображения. Например, схемы.

17. С помощью кнопок панели инструментов **Рисование** создайте следующую схему:

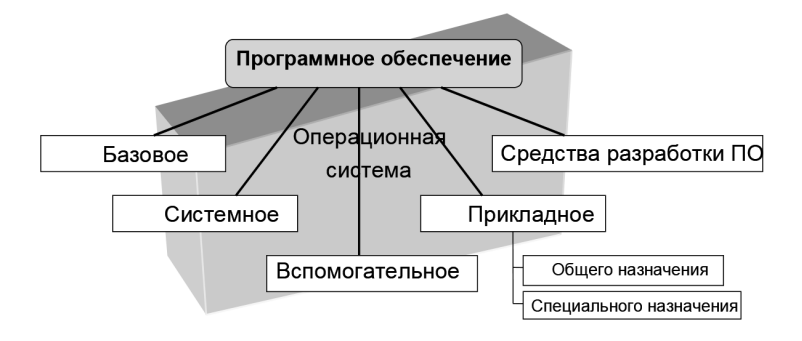

18. Сохраните документ с именем **Основные возможности** в папку с вашей фамилией.

19. Для нового абзаца задайте стиль **Заголовок 1** и введите текст:

**Глава 6. Таблицы**

20. Следующий текст и таблицу оформите согласно образцу. В таблице строка **Всего** должна вычисляться.

*Microsoft Word имеет развитые возможности для создания таблиц, например, можно вычислять суммы в графе «Всего».*

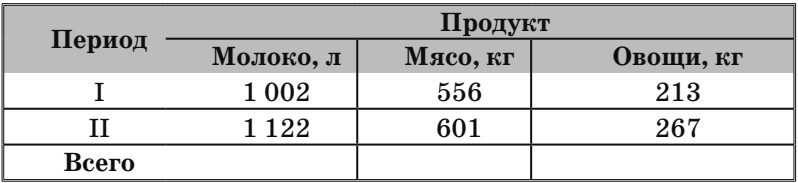

21. Сохраните документ с именем **Основные возможности** в папку с вашей фамилией.

22. Сформируйте новую станицу документа.

23. Создайте стиль **Глава 7** со следующими параметрами:

- шрифт 14 пт, полужирный, красного цвета;
- выравнивание абзаца по левому краю;
- снизу пунктирная граница.

24. Примените стиль **Глава 7** к следующему абзацу:

#### **Глава 7. Автоматическая вставка оглавления**

25. Создайте оглавление для текущего документа и разместите его под заголовком **Главы 7**.

26. По оглавлению перейдите к **Главе 3**.

27. Вставьте нумерацию страниц, начиная с 3-й, в правом нижнем углу страницы.

28. Вставьте верхний колонтитул, содержащий дату и время создания документа, а также № группы. Отделите колонтитул чертой от текста.

29. Сохраните документ с новым именем **Оглавление и колонтитулы** в папку с вашей фамилией.

### **ЛИТЕРАТУРА**

1. Василькова, И. В. Основы информационных технологий в Microsoft Office 2010. Практикум / И. В. Василькова, Е. М. Васильков, Д. В. Романчик. – ТетраСистемс. – М., 2012. – 144 c.

2. Краинский, И. Word 2007. Популярный самоучитель / И. Краинский. – СПб: «Питер», 2009. – 470 с.

3. Кузин, А. В. Основы работы в Microsoft Office 2013. Учебное пособие / А. В. Кузин, Е. В. Чумакова. – Инфра-М, Форум. – М., 2015. – 160 c.

4. Несен, A. B. Microsoft Word 2010. Наиболее полное рукоf водство / А. В. Несен. – «ДМК Пресс», 2011. – 444с.

5. Свиридова, М. Ю. Текстовый редактор Word / М. Ю. Свиридова. – Академия. – М., 2011. – 176 c.

6. Бельская, Г. В. Документационное обеспечение управления: практикум для слушателей / Г. В. Бельская, И. В. Виноградова, С. С. Щупак. – Минск РИПК Минтруда и соцзащиты, «Минский государственный ПТК полиграфии», 2016. – 112 с. Учебное издание

### **ТЕКСТОВЫЙ РЕДАКТОР WORD**

для специалистов социальной защиты

Пособие

Ответственный за выпуск *Е. С. Патей*

Компьтерная верстка *О. Н. Воробьева*

Подписано в печать 21.11.2018. Формат 60х84/16. Бумага офсетная. Печать цифровая. Усл. печ. л. 3,95. Уч.-изд. л. 2,28. Тираж 100 экз. Заказ 15512

Издатель и полиграфическое исполнение: общество с ограниченной ответственностью «Колорград». Свидетельство о государственной регистрации издателя, изготовителя, распространителя печатных изданий. № 1/147 от 28.07.2015.

> Пер. Велосипедный, 5-904, 220033, г. Минск, www.сегмент.бел